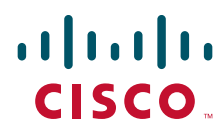

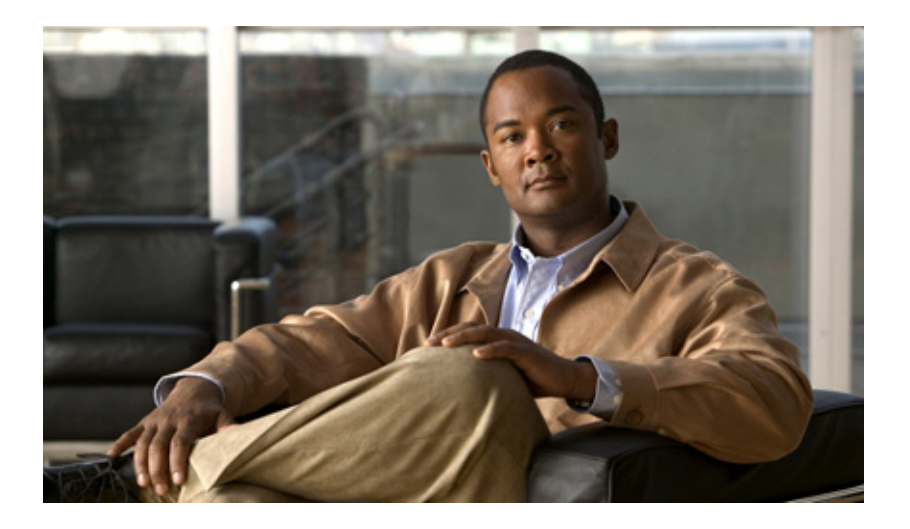

## **Installation and Configuration Guide for Cisco Secure ACS Remote Agents 4.2**

February 2008

### **Americas Headquarters**

Cisco Systems, Inc. 170 West Tasman Drive San Jose, CA 95134-1706 USA <http://www.cisco.com> Tel: 408 526-4000 800 553-NETS (6387) Fax: 408 527-0883

Text Part Number: OL-14392-02

THE SPECIFICATIONS AND INFORMATION REGARDING THE PRODUCTS IN THIS MANUAL ARE SUBJECT TO CHANGE WITHOUT NOTICE. ALL STATEMENTS, INFORMATION, AND RECOMMENDATIONS IN THIS MANUAL ARE BELIEVED TO BE ACCURATE BUT ARE PRESENTED WITHOUT WARRANTY OF ANY KIND, EXPRESS OR IMPLIED. USERS MUST TAKE FULL RESPONSIBILITY FOR THEIR APPLICATION OF ANY PRODUCTS.

THE SOFTWARE LICENSE AND LIMITED WARRANTY FOR THE ACCOMPANYING PRODUCT ARE SET FORTH IN THE INFORMATION PACKET THAT SHIPPED WITH THE PRODUCT AND ARE INCORPORATED HEREIN BY THIS REFERENCE. IF YOU ARE UNABLE TO LOCATE THE SOFTWARE LICENSE OR LIMITED WARRANTY, CONTACT YOUR CISCO REPRESENTATIVE FOR A COPY.

The Cisco implementation of TCP header compression is an adaptation of a program developed by the University of California, Berkeley (UCB) as part of UCB's public domain version of the UNIX operating system. All rights reserved. Copyright © 1981, Regents of the University of California.

NOTWITHSTANDING ANY OTHER WARRANTY HEREIN, ALL DOCUMENT FILES AND SOFTWARE OF THESE SUPPLIERS ARE PROVIDED "AS IS" WITH ALL FAULTS. CISCO AND THE ABOVE-NAMED SUPPLIERS DISCLAIM ALL WARRANTIES, EXPRESSED OR IMPLIED, INCLUDING, WITHOUT LIMITATION, THOSE OF MERCHANTABILITY, FITNESS FOR A PARTICULAR PURPOSE AND NONINFRINGEMENT OR ARISING FROM A COURSE OF DEALING, USAGE, OR TRADE PRACTICE.

IN NO EVENT SHALL CISCO OR ITS SUPPLIERS BE LIABLE FOR ANY INDIRECT, SPECIAL, CONSEQUENTIAL, OR INCIDENTAL DAMAGES, INCLUDING, WITHOUT LIMITATION, LOST PROFITS OR LOSS OR DAMAGE TO DATA ARISING OUT OF THE USE OR INABILITY TO USE THIS MANUAL, EVEN IF CISCO OR ITS SUPPLIERS HAVE BEEN ADVISED OF THE POSSIBILITY OF SUCH DAMAGES.

Cisco and the Cisco logo are trademarks or registered trademarks of Cisco and/or its affiliates in the U.S. and other countries. To view a list of Cisco trademarks, go to this URL: [www.cisco.com/go/trademarks.](http://www.cisco.com/go/trademarks) Third-party trademarks mentioned are the property of their respective owners. The use of the word partner does not imply a partnership relationship between Cisco and any other company. (1110R)

*Installation and Configuration Guide for Cisco Secure ACS Remote Agents 4.2*

© 2003–2009, Cisco Systems, Inc. All rights reserved.

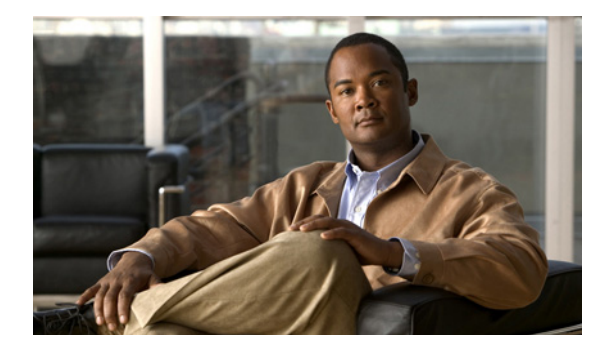

**CONTENTS**

### **[Preface](#page-4-0) v**

[Audience](#page-4-1) **v** [Organization](#page-4-2) **v** [Conventions](#page-4-3) **v** [Product Documentation](#page-5-0) **vi** [Obtaining Documentation and Submitting a Service Request](#page-7-0) **viii**

### **Introduction to Cisco [Secure ACS Remote Agents](#page-8-0) 1-1**

[Overview](#page-8-1) **1-1** [Limitations](#page-9-0) **1-2** [Remote Agent Concepts](#page-9-1) **1-2** [Configuration Tools](#page-9-2) **1-2** [Configuration Provider](#page-9-3) **1-2** [Logging Overview](#page-10-0) **1-3** [Authentication Overview](#page-11-0) **1-4** [Remote Agent Services](#page-12-0) **1-5** [CSAgent](#page-12-1) **1-5** [CSLogAgent](#page-12-2) **1-5** [CSWinAgent](#page-13-0) **1-6** [Configuring ACS SE for a Remote Agent](#page-14-0) **1-7**

#### **Installing Cisco [Secure ACS Remote Agent for Windows](#page-16-0) 2-1**

[System Requirements](#page-16-1) **2-1** [ACS Requirements](#page-16-2) **2-1** [Hardware Requirements](#page-17-0) **2-2** [Operating System Requirements](#page-17-1) **2-2** [Tested Windows Security Patches](#page-17-2) **2-2** [Network Requirements](#page-18-0) **2-3** [Installing a Remote Agent for Windows](#page-19-0) **2-4** [Uninstalling ACS Remote Agent for Windows](#page-20-0) **2-5** [Upgrading ACS Remote Agent for Windows](#page-21-0) **2-6** [Windows Authentication Configuration](#page-21-1) **2-6**

[Configuring for Domain Controller Authentication](#page-21-2) **2-6** [Configuring for Member Server Authentication](#page-25-0) **2-10 [Configuring Local Security Policies](#page-28-0) 2-13** [Configuring the Remote Agent Service](#page-30-0) **2-15**

#### **Installing Cisco [Secure ACS Remote Agent for Solaris](#page-32-0) 3-1**

[System Requirements](#page-32-1) **3-1** [ACS Requirements](#page-32-2) **3-1** [Hardware Requirements](#page-32-3) **3-1** [Operating System Requirements](#page-33-0) **3-2** [Environment Variable Settings](#page-33-1) **3-2** [Network Requirements](#page-33-2) **3-2** [Installing a Remote Agent for Solaris](#page-33-3) **3-2** [Uninstalling ACS Remote Agent for Solaris](#page-36-0) **3-5** [Upgrading ACS Remote Agent for Solaris](#page-37-0) **3-6**

### **[Configuring and Maintaining a Remote Agent](#page-38-0) 4-1**

[Configuring a Remote Agent](#page-38-1) **4-1** [CSAgent.ini Location](#page-38-2) **4-1** [CSAgent.ini Settings](#page-38-3) **4-1** [Sample CSAgent.ini](#page-42-0) **4-5** [Changing CSAgent.ini Settings](#page-43-0) **4-6** [Maintaining a Remote Agent](#page-44-0) **4-7** [Stopping and Starting Remote Agent Services](#page-44-1) **4-7** [File and Directory Structure](#page-45-0) **4-8** [Retrieving Support Logs](#page-46-0) **4-9** [Running CSAgent in Debug Mode](#page-46-1) **4-9** [Sample CSAgent Debug Output](#page-48-0) **4-11** [Sample Debug Output for a Windows Remote Agent](#page-48-1) **4-11** [Sample Debug Output for a Solaris Remote Agent](#page-49-0) **4-12**

**I [NDEX](#page-52-0)**

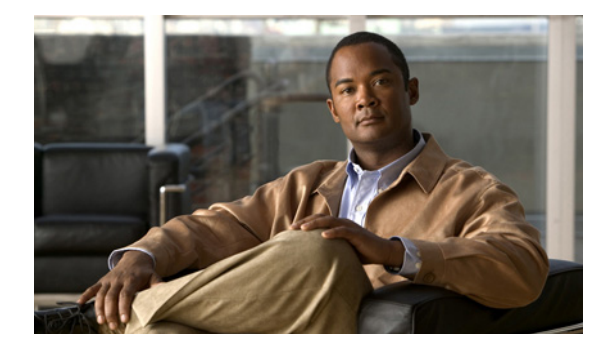

## <span id="page-4-0"></span>**Preface**

This guide explains the roles of Cisco Secure Access Control Server (ACS) Remote Agents, and provides procedures for installing and configuring the remote agents for Microsoft Windows and Solaris.

## <span id="page-4-1"></span>**Audience**

This guide is written for network administrators and explains how Cisco Secure ACS Remote Agent works, and how to install and configure it for use with Cisco Secure ACS Solution Engine (ACS SE).

## <span id="page-4-2"></span>**Organization**

This document contains the following chapters:

- **• Chapter 1, "Introduction to Cisco [Secure ACS Remote Agents"](#page-8-2)**—Introduces remote agent concepts and features.
- **• Chapter 2, "Installing Cisco [Secure ACS Remote Agent for Windows"](#page-16-3)**—Provides installation information for Cisco Secure ACS Remote Agent for Windows Server, plus additional configuration information if the Windows authentication service is installed.
- **• Chapter 3, "Installing Cisco [Secure ACS Remote Agent for Solaris"](#page-32-4)**—Provides installation information for Cisco Secure ACS Remote Agent for Solaris.
- **• Chapter [4, "Configuring and Maintaining a Remote Agent"](#page-38-4)**—Provides information about configuring and maintaining remote agents, including debugging information.

## <span id="page-4-5"></span><span id="page-4-3"></span>**Conventions**

<span id="page-4-4"></span>This document uses the following conventions:

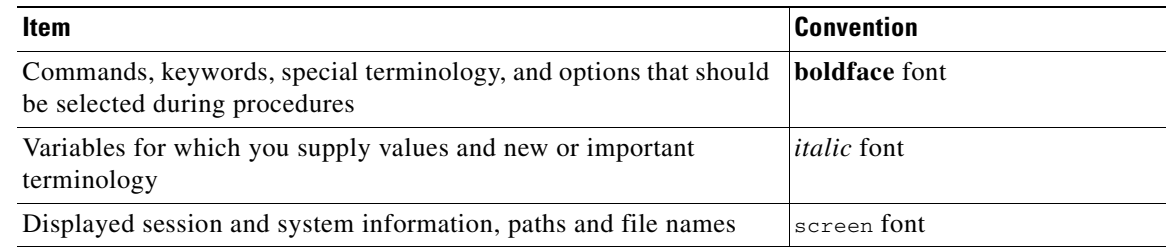

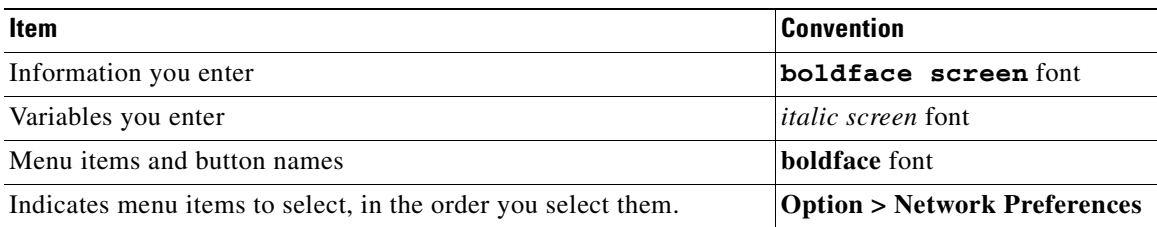

**Tip** Identifies information to help you get the most benefit from your product.

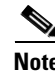

**Note** Means *reader take note*. Notes identify important information that you should reflect on before continuing, contain helpful suggestions, or provide references to materials not contained in the document.

<span id="page-5-1"></span>**Caution** Means *reader be careful*. In this situation, you might do something that could result in equipment damage, loss of data, or a potential breach in your network security.

<span id="page-5-2"></span>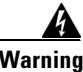

**Warning Identifies information that you must heed to prevent damaging yourself, the state of software, or equipment. Warnings identify definite security breaches that will result if the information presented is not followed carefully.**

## <span id="page-5-0"></span>**Product Documentation**

**Note** We sometimes update the printed and electronic documentation after original publication. Therefore, you should also review the documentation on Cisco.com for any updates.

[Table](#page-6-0) 1 describes the product documentation that is available.

### <span id="page-6-0"></span>*Table 1 Product Documentation*

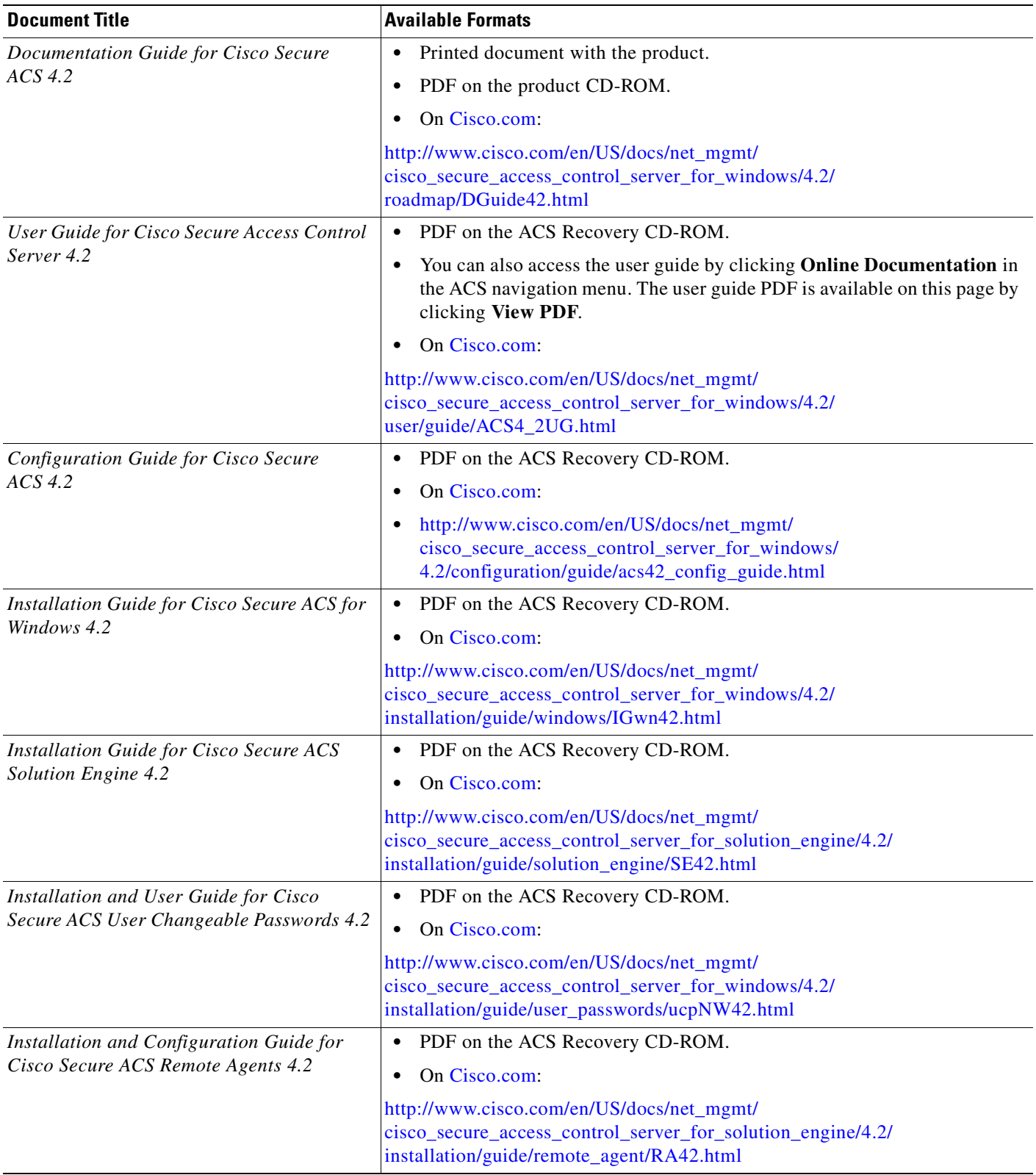

#### *Table 1 Product Documentation*

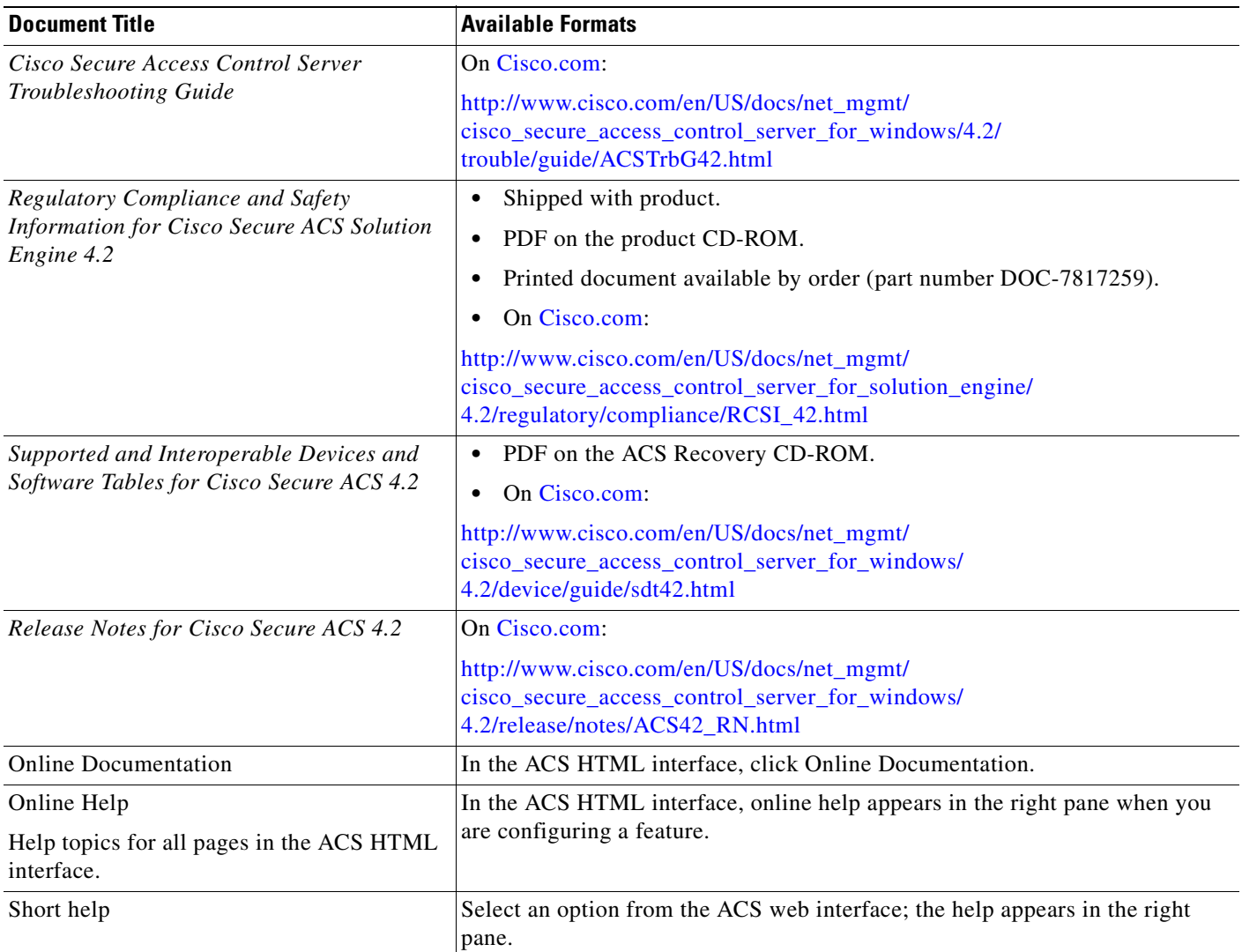

## <span id="page-7-0"></span>**Obtaining Documentation and Submitting a Service Request**

For information on obtaining documentation, submitting a service request, and gathering additional information, see the monthly *What's New in Cisco Product Documentation*, which also lists all new and revised Cisco technical documentation, at:

#### <http://www.cisco.com/en/US/docs/general/whatsnew/whatsnew.html>

Subscribe to the *What's New in Cisco Product Documentation* as a Really Simple Syndication (RSS) feed and set content to be delivered directly to your desktop using a reader application. The RSS feeds are a free service and Cisco currently supports RSS version 2.0.

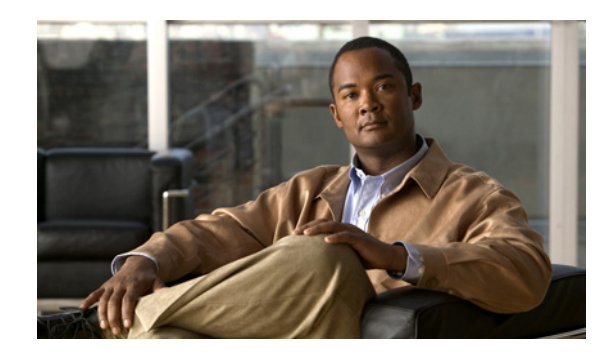

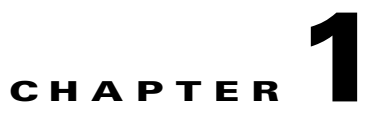

## <span id="page-8-2"></span><span id="page-8-0"></span>**Introduction to Cisco Secure ACS Remote Agents**

This chapter introduces Cisco Secure Access Control Server (ACS) Remote Agent for Windows and Solaris.

This chapter contains:

- **•** [Overview](#page-8-1)
- **•** [Limitations](#page-9-0)
- **•** [Remote Agent Concepts](#page-9-1)
- **•** [Remote Agent Services](#page-12-0)
- **•** [Configuring ACS SE for a Remote Agent](#page-14-0)

## <span id="page-8-1"></span>**Overview**

ACS Remote Agent for Windows and ACS Remote Agent for Solaris are applications that support Cisco Secure ACS Solution Engine (ACS SE) for remote logging. Forwarding all accounting data from an appliance to a remote agent preserves disk space on the appliance. It also improves AAA performance by eliminating the frequent and time-consuming disk writes required for local logging on an appliance.

The Windows remote agent also supports Microsoft Windows authentication. If you want to support Microsoft Windows authentication with ACS SE, you must use ACS Remote Agent for Windows. Windows authentication requests must be submitted from a computer that is a member of a trusted Microsoft Windows domain. Because an ACS SE cannot be a member of a Microsoft Windows domain, ACS 4.2 provides ACS Remote Agent for Windows. As an application running on a computer that belongs to a trusted Microsoft Windows domain, the remote agent can successfully pass authentication requests to the domain. The remote agent submits each authentication request that it receives from an appliance to Microsoft Windows. When it receives the authentication response, the remote agent forwards the response to the appliance that initiated the request.

<span id="page-8-3"></span>The Blowfish algorithm and a 128-bit key are used to encrypt all communication between a remote agent and ACS SE. Additionally, encryption session keys are randomized and exchanged between the remote agent and the appliances that it services by using a public key exchange protocol.

For more information, see [Remote Agent Concepts.](#page-9-1)

## <span id="page-9-0"></span>**Limitations**

<span id="page-9-5"></span>ACS Remote Agent has been designed with these limitations:

- **• Supports only ACS SE**—ACS for Windows is not supported.
- **• Maximum number of appliances supported**—While a single ACS Remote Agent can provide services to many ACS SE appliances, support is limited to five concurrent connections by the appliances served. For example, if you have three primary ACS appliances, and three secondary ACS appliances that are used for failover purposes only, the remote agent can provide services to all six appliances and stay below the maximum of five concurrent connections.

## <span id="page-9-1"></span>**Remote Agent Concepts**

This section contains information about concepts fundamental to the operation and configuration of remote agents.

This section contains:

- **•** [Configuration Tools](#page-9-2)
- **•** [Configuration Provider](#page-9-3)
- **•** [Logging Overview](#page-10-0)
- **•** [Authentication Overview](#page-11-0)

### <span id="page-9-2"></span>**Configuration Tools**

<span id="page-9-6"></span>ACS Remote Agent has no graphical user interface or command-line interface. Instead, it derives its configuration from:

- **• CSAgent.ini**—A text file that contains configuration values that the remote agent uses for self-configuration when it starts. See [Configuring a Remote Agent.](#page-38-5)
- **• Configuration provider**—An ACS SE that provides additional configuration, especially for the remote agent logging service. For more information, see [Configuration Provider](#page-9-3).

## <span id="page-9-4"></span><span id="page-9-3"></span>**Configuration Provider**

<span id="page-9-7"></span>Although a remote agent can accept inbound communication from many appliances, it accepts configuration instructions from only a single appliance that you specify in the *CSAgent.ini* file. This special appliance is called a configuration provider.

When a remote agent starts, it reads its *CSAgent.ini* file to determine which services should be available and which appliance is its configuration provider. Then it contacts the configuration provider and requests its configuration.

After receiving its configuration from the configuration provider, the remote agent is available to provide the services configured in *CSAgent.ini*. The main service, **CSAgent**, controls overall remote agent startup and service availability. See [Figure](#page-10-1) 1-1. For more information about the **CSAgent** service, see [CSAgent.](#page-12-1)

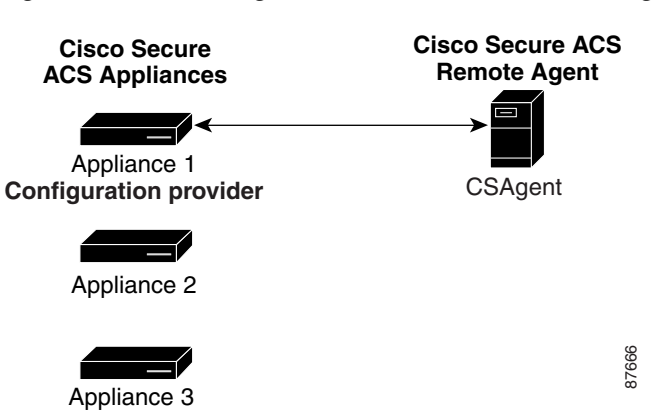

#### <span id="page-10-1"></span>*Figure 1-1 Configuration Provider and a Remote Agent*

### <span id="page-10-0"></span>**Logging Overview**

<span id="page-10-3"></span>The remote agent is particularly dependent on its configuration provider for logging configuration. The configuration provider determines the content of each log. You can configure remote agent logging on the Logging page of the System Configuration section of the configuration provider HTML interface. For more information, see *User Guide for Cisco Secure ACS Solution Engine 4.2*.

All ACS SE appliances that you configured to use the remote agent, send logging data directly to the remote agent logging service, **CSLogAgent**. **CSLogAgent** writes the logging data to the hard disk in the location that the configuration provider specifies. The logs contain the columns that the configuration provider specifies. See [Figure](#page-10-2) 1-2. For more information about the **CSLogAgent** service, see [CSLogAgent.](#page-12-2) **Figure 1-2**<br>*Figure 1-2 Multiple Appliances 3***<br><b>Figure 1-2 Multiple Appliances 3**<br>*Figure 1-2 Multiple Appliances that you configuration section of the configuration for more information, see User Guide for Cisco Secure* 

<span id="page-10-2"></span>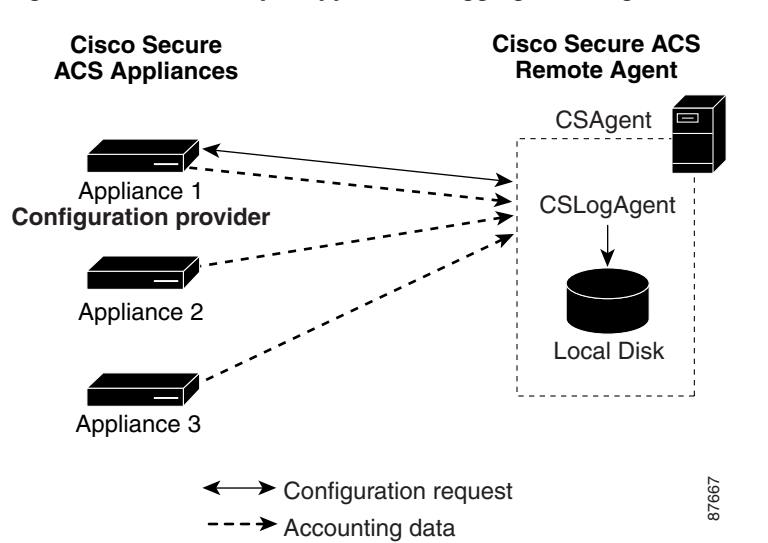

### <span id="page-11-0"></span>**Authentication Overview**

<span id="page-11-3"></span>The Microsoft Windows authentication service, **CSWinAgent**, is available only in ACS Remote Agent for Windows. **CSWinAgent** processes several types of authentication-related requests from appliances. These include requests for user authentication, user lookup for Extensible Authentication Protocol - Transport Layer Security (EAP-TLS) support, user group membership lookup, user dial-in permission lookup, and group enumeration (used for configuring group mapping on an appliance). All appliances that are configured to use the remote agent send Microsoft Windows authentication-related requests to **CSWinAgent**. See [Figure](#page-11-1) 1-3.

<span id="page-11-1"></span>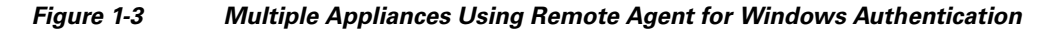

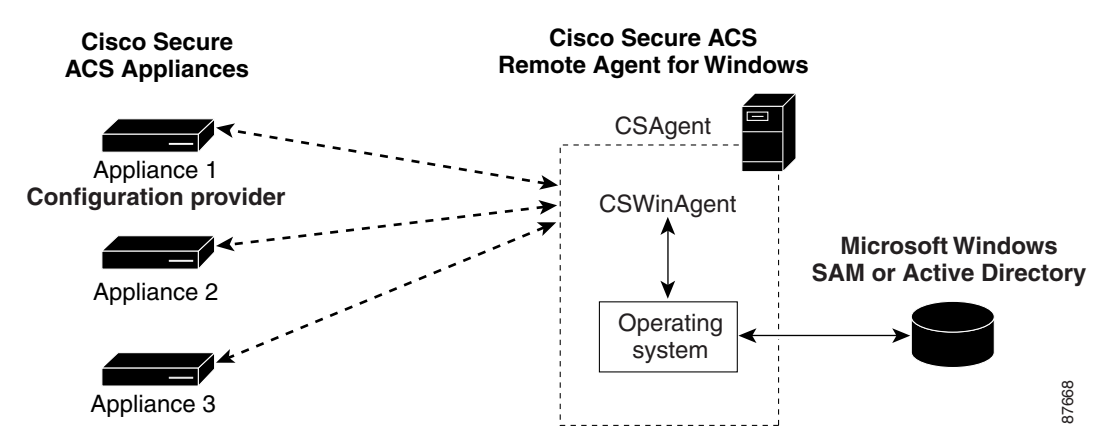

**CSWinAgent** acts as a middleman by handling requests for multiple appliances. **CSWinAgent** passes requests to the operating system. The operating system returns the results of the requests to **CSWinAgent**. In turn, **CSWinAgent** passes the results of requests to the appliances originating the requests. See [Figure](#page-11-2) 1-4. For more information about **CSWinAgent**, see [CSWinAgent.](#page-13-0)

#### <span id="page-11-2"></span>*Figure 1-4 Windows Authentication Messaging*

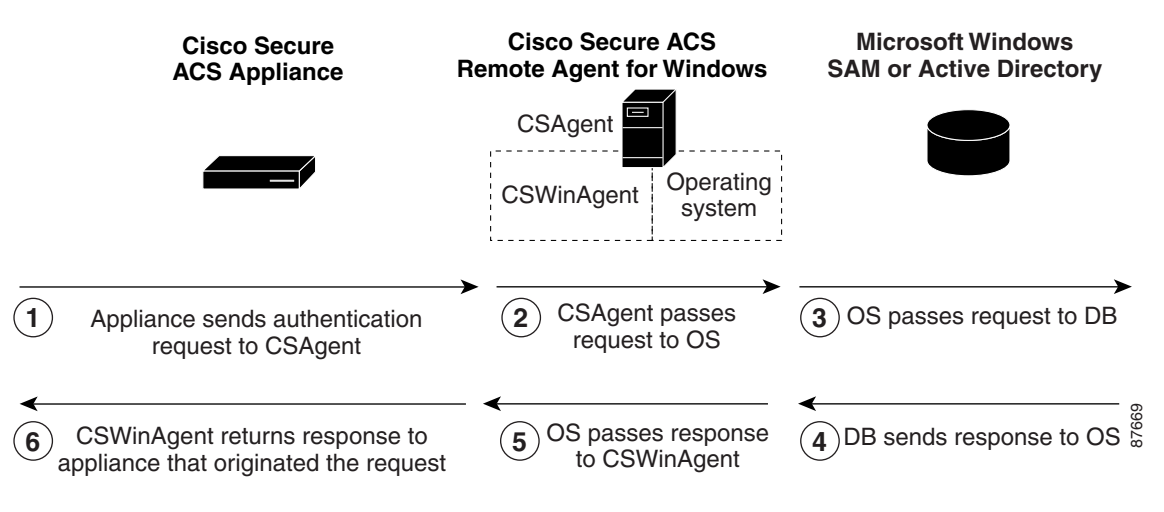

### **Remote Agent Services**

## <span id="page-12-0"></span>**Remote Agent Services**

This section describes the three separate services that ACS Remote Agent comprises:

- **• [CSAgent](#page-12-1)**
- **• [CSLogAgent](#page-12-2)**
- **• [CSWinAgent](#page-13-0)**

## <span id="page-12-1"></span>**CSAgent**

<span id="page-12-3"></span>**CSAgent** is the main service. It controls the other services, **CSLogAgent** and, if you are using the Windows remote agent, **CSWinAgent**. When an appliance first contacts a remote agent, it queries **CSAgent** for its available services, as the configuration of the *CSAgent.ini* file determines. If you use the Windows remote agent, it is the only service that is registered at installation as a Microsoft Windows service, named Cisco Secure ACS Agent.

This document provides information about the following aspects of the **CSAgent** service:

- **Central control of services—CSAgent** controls the other two services. To start the remote agent, you start **CSAgent**. To stop the remote agent, you stop **CSAgent**. **CSAgent** stops and starts the other services, as applicable. For more information, see [Stopping and Starting Remote Agent Services.](#page-44-2)
- **• Monitoring**—**CSAgent** performs basic monitoring of the other services. If **CSLogAgent** or **CSWinAgent** stops unexpectedly, **CSAgent** attempts to start it again. If restart fails, **CSAgent** waits ten seconds and attempts to restart the failed service.
- **• Diagnostic log**—**CSAgent** records errors in its service log file, in the Log subdirectory in the **CSAgent** directory. For more information, see [File and Directory Structure](#page-45-1).
- **• Support log collection**—When an appliance sends it a request, **CSAgent** also collects diagnostic logs and compresses them into a single cabinet file. For more information, see [Retrieving Support](#page-46-2)  [Logs.](#page-46-2)
- **• Debug mode**—For debugging purposes, you can run **CSAgent** from an MS-DOS prompt, including verbose output. For more information, see [Running CSAgent in Debug Mode.](#page-46-3)
- **• Configurable TCP port**—By default, **CSAgent** listens on TCP port 2004 for requests from appliances. You can configure the port that the system uses. For more information, see [Configuring](#page-38-5)  [a Remote Agent.](#page-38-5)
- **• Restrictable client IP address range**—For additional security, you can restrict the IP addresses from which a remote agent will accept requests. For more information, see [Configuring a Remote](#page-38-5)  [Agent](#page-38-5).

## <span id="page-12-2"></span>**CSLogAgent**

<span id="page-12-4"></span>**CSLogAgent** is the logging service. **CSAgent** controls the logging service but receives logging data directlyfrom appliances. When **CSLogAgent** starts, it requests its configuration from the configuration provider that the *CSAgent.ini* file specifies. After it receives its configuration, it is ready to provide logging services. If **CSLogAgent** encounters problems receiving its configuration from the configuration provider, it restarts periodically until it succeeds in receiving its configuration.

 $\mathbf{I}$ 

This document provides information about the following aspects of the **CSLogAgent** service:

- **• Centralized collection of accounting data**—**CSLogAgent** writes logging data in comma-separated value (CSV) files, which are easily imported into many popular applications, such as spreadsheets and relational databases. You can also use a third-party reporting tool to manage accounting data. For example, aaa-reports! by Extraxi supports ACS. The values recorded in each report type are determined by the configuration provider. You configure the reports by using the HTML interface of the configuration provider that the *CSAgent.ini file* defines. For information about log locations, see [File and Directory Structure](#page-45-1). For information about configuring logs in the HTML interface of a configuration provider, see *User Guide for Cisco Secure ACS Solution Engine 4.2*.
- **• Diagnostic log**—**CSLogAgent** records errors in its service log file, in the *Log* subdirectory in the **CSLogAgent** directory. For more information, see [File and Directory Structure.](#page-45-1)
- **• Debug mode**—When you run **CSAgent** in debug mode, **CSLogAgent** also runs in debug mode, including support for verbose output. For more information, see [Running CSAgent in Debug Mode.](#page-46-3)
- **• Configurable TCP ports**—By default, **CSLogAgent** listens to TCP port 2006 for communication with the configuration provider and on TCP port 2007 for accounting data from any permitted appliance. For more information, see [Configuring a Remote Agent](#page-38-5).
- **Restrictable client IP address range—For additional security, you can restrict the IP addresses** from which a remote agent will accept logging-related requests or data. For more information, see [Configuring a Remote Agent.](#page-38-5)

### <span id="page-13-0"></span>**CSWinAgent**

<span id="page-13-1"></span>The **CSWinAgent** service is included only in the Windows remote agent. The **CSWinAgent** service supports Microsoft Windows authentication. The **CSAgent** controls this service; but, it receives authentication requests directly from appliances on the ports on which it is configured to listen. It supports authentication of users and machines, user password changes, and retrieval of group memberships. **CSWinAgent** makes no decisions about user access. Instead, it passes the results of its Microsoft Windows queries to the appliance initiating the query.

**CSWinAgent** maintains an open pool of connections to provide better throughput during peaks in requests from appliances.

For PAP and EAP-GTC authentication requests, ACS SE converts the plaintext password to the Microsoft-Challenge-Handshake Authentication Protocol (MS-CHAP) credentials before sending the request to a remote agent. This conversion is extra security because all communication between a remote agent and an appliance is 128-bit encrypted.

This document provides information about the following aspects of the **CSWinAgent** service:

- **• Diagnostic log**—**CSWinAgent** records errors in its service log file, which reside in the Log subdirectory in the **CSWinAgent** directory. For more information, see [File and Directory Structure.](#page-45-1)
- **• Debug mode**—When you run **CSAgent** in debug mode, **CSWinAgent** also runs in debug mode, including support for verbose output. For more information, see [Running CSAgent in Debug Mode.](#page-46-3)
- **• Configurable TCP ports**—By default, **CSWinAgent** listens to TCP port 2005 for communication with the configuration provider. For more information, see [Configuring a Remote Agent.](#page-38-5)
- **Restrictable client IP address range—For additional security, you can restrict the IP addresses** from which a remote agent will accept authentication-related requests. For more information, see [Configuring a Remote Agent.](#page-38-5)

## <span id="page-14-0"></span>**Configuring ACS SE for a Remote Agent**

<span id="page-14-1"></span>You can configure how ACS SE uses a remote agent. On the appliance that you configured as a configuration provider, the logging configuration determines how the remote agent performs its logging service.

The *User Guide for Cisco Secure ACS Solution Engine 4.2* contains information about:

- **•** Adding a remote agent to the network configuration of ACS SE.
- **•** Performing Windows authentication with remote agents.
- **•** Logging with remote agents.

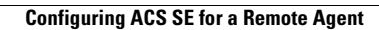

H

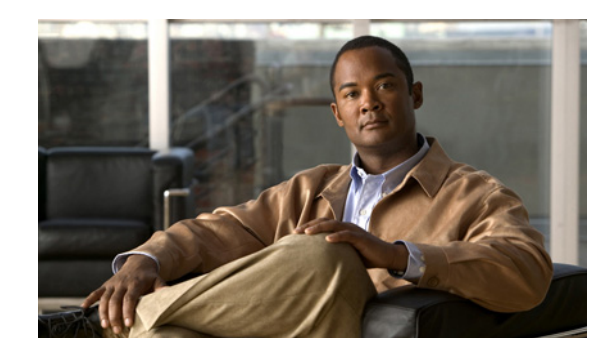

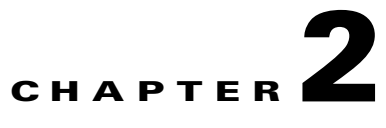

# <span id="page-16-3"></span><span id="page-16-0"></span>**Installing Cisco Secure ACS Remote Agent for Windows**

This chapter provides information about installing Cisco Secure Access Control Server (ACS) Remote Agent for Windows.

This chapter contains:

- **•** [System Requirements](#page-16-1)
- **•** [Network Requirements](#page-18-0)
- **•** [Installing a Remote Agent for Windows](#page-19-0)
- **•** [Uninstalling ACS Remote Agent for Windows](#page-20-0)
- **•** [Upgrading ACS Remote Agent for Windows](#page-21-0)
- **•** [Windows Authentication Configuration](#page-21-1)

## <span id="page-16-1"></span>**System Requirements**

The computer on which ACS Remote Agent for windows is running must contain:

- **•** [ACS Requirements](#page-16-2)
- **•** [Hardware Requirements](#page-17-0)
- **•** [Operating System Requirements](#page-17-1)

### <span id="page-16-2"></span>**ACS Requirements**

You must use ACS Remote Agent for Windows, version 4.2, with ACS SE, version 4.2. We do not support other Cisco Secure ACS releases.

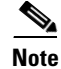

**Note** ACS Remote Agent 4.2 for Windows does not support 64-bit operating systems.

### <span id="page-17-0"></span>**Hardware Requirements**

<span id="page-17-4"></span>The computer running ACS Remote Agent for Windows must contain:

- **•** Pentium III processor, 550 MHz or faster.
- **•** 256 MB of RAM.
- **•** At least 250 MB of free disk space.

### <span id="page-17-1"></span>**Operating System Requirements**

<span id="page-17-3"></span>The computer on which ACS Remote Agent for windows is running must use one of the following operating systems:

- **•** Windows 2000 Server, with Service Pack 3 or Service Pack 4 installed.
- **•** Windows 2003 Server, with Service Pack 1 or Service Pack 2 installed.
- **•** Windows 2000 Advanced Server:
	- **–** With Service Pack 3 or Service Pack 4 installed.
	- **–** Without Microsoft clustering service installed.
	- **–** Without other features specific to Windows 2000 Advanced Server enabled.

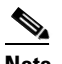

**Note** We have not tested and cannot support the multiprocessor feature of Windows 2000 Advanced Server. Windows 2000 Datacenter Server is not a supported operating system.

- **•** Windows Server 2003, Standard Edition.
- **•** Windows Server 2003, Enterprise Edition.
- **•** Windows Server 2008, Standard Edition.
- **•** Windows Server 2008, Enterprise Edition.

The Japanese Operating System (JOS), Windows 2000, Windows 2003, and Windows 2008 also supports ACS Remote Agent for Windows 4.2.

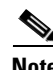

**Note** ACS 4.2 does not support 64-bit operating systems.

## <span id="page-17-2"></span>**Tested Windows Security Patches**

We have tested ACS Remote Agent for Windows 4.2 with the Windows Server 2003 patches documented in the following Microsoft Knowledge Base articles:

- **•** 819696
- **•** 823182
- **•** 823559
- **•** 824105
- **•** 824141
- **•** 824146

a ka

- **•** 825119
- **•** 828028
- **•** 828035
- **•** 828741
- **•** 832894
- **•** 835732
- **•** 837001
- **•** 837009
- **•** 839643
- **•** 840374

ACS Remote Agent for Windows has been tested with the Windows 2000 Server patches documented in the following Microsoft Knowledge Base Articles:

- **•** 329115
- **•** 823182
- **•** 823559
- **•** 823980
- **•** 824105
- **•** 824141
- **•** 824146
- **•** 825119
- **•** 826232
- **•** 828035
- **•** 828741
- **•** 828749
- **•** 835732
- **•** 837001
- **•** 839643

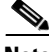

**Note** Cisco Systems officially supports and encourages the installation of all Microsoft security patches for Windows Server 2000, Windows Server 2003, and Windows Server 2008 when they are used with ACS. Our experience has shown that these patches do not cause problems with the operation of ACS. If the installation of security patches does cause a problem with ACS, contact TAC and we will work on resolving the issue.

## <span id="page-18-0"></span>**Network Requirements**

<span id="page-18-1"></span>Before you install ACS Remote Agent, ensure that the:

**•** Computer running ACS Remote Agent for Windows must be able to ping the ACS SEs that it supports.

**•** Gateway devices must permit traffic between the computer running ACS Remote Agent for Windows and the ACS SE. Specifically, the remote agent must receive TCP communication on the TCP ports that you configure in *CSAgent.ini*. If ACS uses all services, the default TCP ports are 2004, 2006, and 2007. The appliance must receive TCP communication on TCP port 2003.

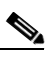

<span id="page-19-1"></span>**Note** By using the *CSAgent.ini* file, you can configure the ports that the Remote Agent uses to communicate with ACS. If you change the communication ports, you must configure intervening gateway devices to permit TCP traffic on the ports that you configure the Remote Agent to use. For more information about changing the ports that a Remote Agent uses, see [Configuring a Remote Agent.](#page-38-5)

## <span id="page-19-0"></span>**Installing a Remote Agent for Windows**

#### **Before You Begin**

Determine the IP address of the Cisco Secure ACS for Windows that will be the configuration provider for this remote agent. For more information about configuration providers, see [Configuration Provider](#page-9-4).

 $\frac{\sqrt{2}}{2}$ 

**Note** If CSA (Cisco Security Agent) is enabled on the machine, you must disable it before installing ACS Remote Agent for Windows 4.2.

To install ACS Remote Agent for a Windows operating system:

- **Step 1** By using the local administrator account, log in to the Microsoft Windows server on which you want to install ACS Remote Agent.
- **Step 2** Insert the ACS Software Migration CD into a CD-ROM drive on the Microsoft Windows server.

If the CD-ROM drive supports the Windows autorun feature, a dialog box might appear. Click **Cancel**  to close the dialog box.

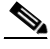

**Note** If the computer does not have a required service pack installed, a dialog box may appear. You can apply Windows service packs before or after installing ACS Remote Agent. You can continue with the installation, but you must install the required service pack after the installation is complete; otherwise, ACS Remote Agent may not function reliably. For more information on Windows service packs, refer to the Microsoft website.

- **Step 3** On the ACS Software Migration CD, locate the Windows remote agent subdirectory.
- **Step 4** From the Windows remote agent subdirectory, run *Setup.exe.*

The Welcome dialog box displays basic information about the setup program.

**Step 5** After you read the information in the Welcome dialog box, click **Next**.

The Choose Destination Location dialog box appears.

- **Step 6** The installation location appears under Destination folder. You can change the installation location. Click **Next**.
- **Step 7** The Agent Services dialog box appears with a list of options that ACS Remote Agent for Windows supports.

**Step 8** Choose the agent services that you want to use:

- **•** Logging Service
- **•** Windows Authentication Service

Click **Next**. The Configuration Provider dialog box appears.

**Step 9** In the **Hostname** box, enter the hostname or IP address of the ACS SE that should control the configuration of this remote agent.

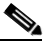

**Note** If you enter a hostname, be sure that DNS is operating correctly or that the appliance hostname is in the local hosts file.

You can add the IP address or hostname at a later time, before using Remote Agent, by editing the configuration file, *CSAgent.ini*.

#### **Step 10** Click **Next**.

The setup program installs ACS Remote Agent for Windows.

The Setup Complete dialog box lists options for restarting the computer.

**Step 11** Select the reboot option that you want.

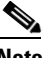

**Note** To complete the installation successfully you must reboot. If you chose not to reboot now, do so before you use remote agent services.

#### **Step 12** Click **Finish**.

The setup program exits. If you chose to reboot the computer automatically, Windows restarts.

#### **Where to go next:**

If you want to:

**•** Authenticate users with a Windows domain user database, you must perform the additional Windows configuration which [Windows Authentication Configuration](#page-21-1) describes.

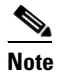

<span id="page-20-1"></span>**Note** If you are reinstalling the remote agent after uninstalling it, the previous configuration of the remote agent service was lost during the uninstallation. For more information, see [Windows](#page-21-1)  [Authentication Configuration.](#page-21-1)

**•** Use the Logging Service, you must perform additional configuration in ACS SE. See *User Guide for ACS Solution Engine 4.2* for more information.

## <span id="page-20-0"></span>**Uninstalling ACS Remote Agent for Windows**

Use the Windows Control Panel to uninstall ACS Remote Agent for Windows. No special steps are required.

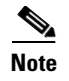

**Note** If you do not intend to reinstall ACS Remote Agent for Windows on this computer, remove the applicable remote agent configurations from all ACS SEs.

## <span id="page-21-0"></span>**Upgrading ACS Remote Agent for Windows**

<span id="page-21-4"></span>The upgrade process entails uninstalling the old version of the remote agent and installing the new version.

To upgrade ACS Remote Agent for Windows software:

- **Step 1** Remove the old version of the remote agent by performing the steps in Uninstalling ACS Remote Agent [for Windows.](#page-20-0)
- **Step 2** By using the version of ACS Remote Agent for Windows to which you want to upgrade, perform the steps in [Installing a Remote Agent for Windows](#page-19-0).

## <span id="page-21-3"></span><span id="page-21-1"></span>**Windows Authentication Configuration**

If ACS uses Windows databases to authenticate users, you must perform additional configuration for reliable user authentication and group mapping. Requirements vary depending on whether you installed the remote agent on a domain controller or member server.

This section contains:

- **•** [Configuring for Domain Controller Authentication](#page-21-2)
- **•** [Configuring for Member Server Authentication](#page-25-0)

### <span id="page-21-2"></span>**Configuring for Domain Controller Authentication**

When ACS Remote Agent for Windows runs on a domain controller and you need to authenticate users with a Windows user database, the additional configuration required varies, depending on your Windows networking configuration. Some of the subsequent steps are always applicable when the remote agent runs on a domain controller; other steps are required only in certain conditions, as noted at the beginning of the step.

Perform only those steps that always apply and those that apply to your Windows networking configuration:

#### **Step 1** Add CISCO workstation.

To meet Windows requirements for authentication requests, ACS must specify the Windows workstation in to which the user tries to log. Because ACS cannot determine this information from authentication requests that AAA clients send, it uses a generic workstation name for all requests. Use *CISCO* as the name of the workstation.

In the local domain, and in each trusted domain and child domain that ACS will use to authenticate users, ensure that:

- **•** A computer account named *CISCO* exists.
- **•** All users that Windows will authenticate have permission to log in to the computer named *CISCO*.

For more information, see the Microsoft documentation for your operating system.

**Step 2** Verify the server service status.

The remote agent depends on the Server service, which is a standard service in Microsoft Windows. On the computer that is running the remote agent, verify that the Server service is running and that its Startup Type is set to *Automatic*.

 $\boldsymbol{\beta}$ 

**Tip** To configure the Server service, use the local administrator account to log in to the computer that is running ACS. Choose **Start > Programs Administrative Tools > Services**. The services appear alphabetically.

<span id="page-22-0"></span>For more information, see the Microsoft documentation for your operating system.

**Step 3** Verify the NT LAN Manager (NTLM) version.

**Note** This step is required only if ACS authenticates users who belong to trusted domains or child domains.

ACS supports authentication of Windows credentials by using LAN Manager (LM), NTLM version 1, or NTLM version 2, protocols. LAN Manager is the weakest protocol and NTLM version 2, is the strongest. You can support one or more protocols, but must ensure that:

- **a.** Regardless of the version of NTLM that you use, you must configure the LAN Manager Authentication level settings. In the applicable Windows security policy editor, choose **Local Policies > Security Options**; locate the **LAN Manager Authentication Level policy**; and set the policy. For example, if you are using LM or NTLM version 1, set it to **Send LM & NTLM responses**. For information on the various options and NTLM, version 2, settings, see the appropriate NTLM authentication-level documentation on the Microsoft website.
- **b.** In addition to the previous setting, if you want to use NTLM version 2, you must also ensure that each:
	- **–** Windows 2000 domain controller that performs user authentication has the Windows 2000 Service Pack 2 or the Microsoft hot fix KB893318. Refer to the Microsoft website.
		- or
	- **–** Domain controller that performs user authentication has the Windows 2003 Service Pack 1. This version does not require any patch.

**Step 4** Create a user account.

**Tip** If you upgraded or reinstalled the remote agent, and you created a user account for the previous installation, complete this step only if you want to use a different user account to run the remote agent service.

In the domain of the domain controller that is running the remote agent, you must have a domain user account that you can use to run the remote agent service (as explained in subsequent steps in this procedure).

**a.** Create a domain user account. Use this user account to run the remote agent service. The user account does not require any particular group membership in the domain.

 $\mathbf I$ 

**Tip** Give the user account an easily recognizable name, such as *ACSuser*. If you enable audit policies, Event Viewer entries with this username will make it easier to diagnose permissions problems that are related to failed ACS authentication attempts. **b.** To the user account that you create, grant **Read all properties** permission for all Active Directory (AD) folders containing users that ACS must be able to authenticate. To grant permission for AD folders, access AD from the Microsoft Management Console (MMC) and configure the security properties for the folders that contain users whom ACS will authenticate. **Tip** You can access the security properties of an AD folder of users by right-clicking the folder, selecting **Properties**, and clicking the **Security** tab. Click **Add** to include the username. For more information, see [Windows 2000 Server Active Directory.](http://www.microsoft.com/technet/prodtechnol/windows2000serv/technologies/activedirectory/default.mspx) **Step 5** Configure Local Security policies. **Note** This step is required only if ACS authenticates users who belong to trusted domains or child domains. **Tip** If you upgraded or reinstalled the remote agent, and you completed this step for the previous installation, it is required only if you want to use a different user account to run the remote agent service. For the user account that you created in the preceding step, add the user to the following local security policies: **•** Act as part of the operating system. **•** Log on as a service. **Note** To run the Remote Agent, the user account must be a member of the local or domain admin. For more information, see [Configuring Local Security Policies](#page-28-0). **Step 6** Configure services. **Note** This step is required only if ACS authenticates users who belong to trusted domains or child domains. Configure the remote agent service to run as the user that you added to the security policies in the preceding step. For more information, see [Configuring the Remote Agent Service](#page-30-0). **Step 7** Enable NetBIOS. ACS requires NetBIOS for communications with domain controllers of trusted or child domains. Therefore, you must enable NetBIOS on the: **•** Domain controller that is running the remote agent. **•** Trusted domain controllers for domains containing users that ACS must authenticate. • Domain controllers for child domains containing users whom ACS must authenticate.

To enable NetBIOS:

- **a.** Access the advanced TCP/IP properties of the network connections on each domain controller.
- **b.** Click the Windows Internet Name Service (**WINS)** tab.
- **c.** Configure NetBIOS as applicable.

For more information, see the appropriate Microsoft documentation.

**Step 8** Ensure DNS operation.

Especially for authentication of users in AD, the remote agent requires DNS to operate correctly on your network. Other ACS features might also use DNS, such as RADIUS-based token server authentication or an ACS Service Management event notification e-mail. If you configure such features by using hostnames, rather than IP addresses, and DNS does not operate correctly, those features might fail, as would authentication requests that are sent to AD.

For more information, see the Microsoft documentation for your operating system.

**Step 9** Specify DNS suffixes.

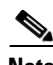

**Note** This step is required only if ACS authenticates users with the AD of more than one domain.

On the domain controller that is running the remote agent, configure the network connection that the remote agent uses so that the network connection lists each trusted and child domain as a DNS suffix:

- **a.** Access the advanced TCP/IP properties of the network connection.
- **b.** Click the DNS tab.
- **c.** Configure the **Append these DNS suffixes** list, as applicable.

For more information, see the Microsoft website for appropriate documentation about configuring TCP/IP to use DNS on Windows 2000, Windows 2003, Windows 2008.

**Step 10** Configure WINS.

You must enable WINS on your network if ACS must authenticate users belonging to a trusted or child domain, and if the remote agent cannot rely on DNS to contact the domain controllers in those domains.

For more information, see the Microsoft documentation for your operating system.

**Step 11** Configure the *LMHOSTS* file.

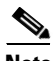

**Note** Only perform this step if, after performing the preceding steps, Windows authentication and group mapping for users who belong to trusted domains or child domains are unreliable.

As a final means of ensuring communication with other domain controllers, on the domain controller that is running ACS, configure a *LMHOSTS* file to include entries for each domain controller of a trusted or child domain containing users whom ACS must authenticate.

 $\boldsymbol{\mathcal{L}}$ 

**Tip** The format of an *LMHOSTS* file is very particular. You must understand the requirements of configuring the *LMHOSTS* file.

For more information, see the appropriate Microsoft documentation.

The example *LMHOSTS* file is included with the Windows operating system. The default location and filename for the sample file is *<systemroot>\system32\drivers\etc\lmhosts.sam.*

### <span id="page-25-0"></span>**Configuring for Member Server Authentication**

<span id="page-25-1"></span>When the remote agent runs on a member server and you must authenticate users with a Windows user database, the additional configuration that is required varies, depending on your Windows networking configuration. Most of the following steps are always applicable when the remote agent runs on a member server; other steps are required only in certain conditions, as noted at the beginning of the step. Perform only those steps that always apply and that apply to your Windows networking configuration.

To configure member server authentication:

#### **Step 1** Verify domain membership.

One common configuration error that prevents Windows authentication is the erroneous assignment of the member server to a workgroup with the same name as the Windows domain that you want to use to authenticate users. While this error might seem obvious, ensure that you verify that the computer on which the remote agent runs belongs to the correct domain.

Tip To determine domain membership of a computer, on the Windows desktop, choose My Computer > **Properties > Network Identification**, and read the information under that tab.

If the computer that is running the remote agent is not a member of the domain that your deployment plans require, correct this situation before continuing the procedure.

For more information, see the Microsoft documentation for your operating system.

**Step 2** Add the *CISCO* workstation.

To meet Windows requirements for authentication requests, ACS must specify the Windows workstation in to which the user is attempting to log. Because ACS cannot determine this information from authentication requests that AAA clients send, it uses a generic workstation name for all requests. Use *CISCO* as the name of the workstation.

In the local, child and in each trusted domain through which ACS authenticates users, ensure that:

- **•** A computer account named *CISCO* exists.
- **•** All users that Windows will authenticate have permission to log in to the computer named *CISCO*.

For more information, see the Microsoft documentation for your operating system.

**Step 3** Verify the server service status.

The ACS authentication service depends on the server service, which is a standard service in Microsoft Windows. On the computer that is running the remote agent, verify that the server service is running and that its Startup Type is set to *Automatic.*

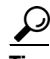

Tip To configure the Server service, use the local administrator account to log in to the computer that is running ACS and choose **Start > Programs Administrative Tools > Services**. The services appear alphabetically.

For more information, see the Microsoft documentation for your operating system.

**Step 4** Verify the NTLM version.

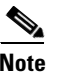

**Note** This step is required only, if ACS authenticates users belonging to trusted domains or child domains. No changes are required on ACS, only Windows.

<span id="page-26-0"></span>ACS supports authentication of Windows credentials by using LAN Manager (LM), NTLM version 1, or NTLM version 2 protocols. LAN Manager is the weakest protocol and NTLM version 2 is the strongest. You can support one or more protocols, but must ensure that:

- **a.** Regardless of the version of NTLM that you use, you must configure the LAN Manager Authentication level settings. In the applicable Windows security policy editor, choose **Local Policies > Security Options**; locate the **LAN Manager Authentication Level policy** and set the policy; and set the policy. For example, if you are using LM or NTLM version 1, set it to **Send LM & NTLM responses**. For information on the various options and NTLM version 2 settings, see the appropriate NTLM authentication-level documentation on the Microsoft website.
- **b.** In addition to the setting in step a, if you use NTLM version 2, you must also ensure that each:
	- **–** Windows 2000 domain controller that performs user authentication has the Windows 2000 Service Pack 2 or the Microsoft hot fix KB893318. Refer to the Microsoft website.
		- or
	- **–** Domain controller that performs user authentication has Windows 2003 Service Pack 1. This version does not require any patch.

**Step 5** Create a user account.

 $\mathcal{L}$ 

**Tip** If you upgraded or reinstalled the remote agent, and you completed this item previously, this step is required only if you want to use a different user account to run the remote agent service.

The domain of the domain controller that is running the remote agent must contain a domain user account that you can use to run the remote agent service (as explained in subsequent steps of this procedure).

**a.** Create a domain user account. Use this user account to run the remote agent service. The user account does not require any particular group membership in the domain.

For more information on creating a domain user account, see the Microsoft website.

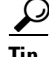

**Tip** Give the user account an easily recognizable name, such as *ACSuser*. If you enable audit policies, Event Viewer entries with this username will make it easier to diagnose permissions problems with failed ACS authentication attempts.

**b.** To the user account that you create, grant **Read all properties** permission for all AD folders containing users that ACS must authenticate. To grant permission for AD folders, access AD by using the MMC and configure the security properties for the folders that contain users whom ACS will authenticate.

 $\boldsymbol{\beta}$ 

**Tip** You can access the security properties of an AD folder of users by right-clicking the folder, selecting **Properties**, and clicking the Security tab. Click **Add** to include the username.

For more information, see [Windows 2000 Server Active Directory.](http://technet.microsoft.com/en-us/windowsserver/2000/bb735360.aspx)

**Step 6** Configure local security policies.

Г

To the user account that you created in the preceding step, add the user to the following local security policies:

- **•** Act as part of the operating system.
- **•** Log on as a service.

For more information, see [Configuring Local Security Policies](#page-28-0).

**Step 7** Configure services.

Configure the remote agent service to run as the user that you added to the security policies in the preceding step.

For more information, see [Configuring the Remote Agent Service](#page-30-0).

**Step 8** Enable NetBIOS.

ACS requires NetBIOS for communications with all domain controllers to which it submits user authentication requests. Therefore, you must enable NetBIOS on the:

- **•** Member server that is running the remote agent computer.
- **•** Domain controller of the domain containing ACS.
- **•** Domain controllers of trusted domains containing users that ACS must authenticate.
- **•** Domain controllers of child domains containing users whom ACS must authenticate.

To enable NetBIOS:

- **a.** Access the advanced TCP/IP properties of the network connections on each domain controller.
- **b.** Click the **WINS** tab.
- **c.** Configure NetBIOS as applicable.

For more information, see the appropriate Microsoft documentation.

**Step 9** Ensure DNS operation.

Especially for authentication of users in AD, the remote agent requires DNS to operate correctly on your network. Other ACS features might also use DNS, such as RADIUS-based token server authentication or an event-notification e-mail for Service Management. If you configure such features by using hostnames, rather than IP addresses, and DNS does not operate correctly. Moreover those features might fail, as would authentication requests that are sent to AD.

For more information, see the Microsoft documentation for your operating system.

**Step 10** Specify DNS suffixes.

**Note** This step is required only if ACS authenticates users with the AD of more than one domain.

On the member server that is running the remote agent, configure the network connection that the remote agent uses so that the network connection lists each domain as a DNS suffix:

- **a.** Access the advanced TCP/IP properties of the network connection.
- **b.** Click the DNS tab.
- **c.** Configure the Append these DNS suffixes list, as applicable.

For more information, see the appropriate Microsoft documentation.

**Step 11** Configure WINS.

If ACS must authenticate users belonging to a trusted or child domain, and if the remote agent cannot rely on DNS to contact the domain controllers in those domains, you must enable WINS on your network.

For more information, see the Microsoft documentation for your operating system.

**Step 12** Configure the *LMHOSTS* file.

**Note** Only perform this step if, after performing the preceding steps, Windows authentication and group mapping are unreliable.

As a final means of ensuring communication with domain controllers, on the member server that is running the remote agent, configure an *LMHOSTS* file to include entries for each domain controller containing users that ACS must authenticate. You should also include domain controllers of child domains.

Tip The format of an *LMHOSTS* file is very specific. Ensure that you understand the requirements of configuring the *LMHOSTS* file.

For more information, see the appropriate Microsoft documentation.

The example *LMHOSTS* file is included with the Windows operating system. The default location and filename for the sample file is *<systemroot>\system32\drivers\etc\lmhosts.sam.*

### <span id="page-28-0"></span>**Configuring Local Security Policies**

#### **Before You Begin**

This procedure is required only if one of the following conditions is true. The remote agent runs on a:

- **•** Member server and must authenticate users with a Windows user database.
- Domain controller and must authenticate users in trusted domains or child domains.

You should have already created a user account that you intend to use to run the remote agent. For full configuration requirements, see the applicable procedure:

- **•** [Configuring for Member Server Authentication](#page-25-0)
- **•** [Configuring for Domain Controller Authentication](#page-21-2)

To configure local security policies:

**Step 1** By using the local administrator account, log in to the computer that is running ACS.

**Step 2** Choose **Start > Settings > Control Panel > Administrative Tools > Local Security Policy**.

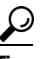

**Tip** If the Control Panel is not expanded on the Start menu, choose **Start > Settings > Control Panel**. Double-click **Administrative Tools** and then double-click **Local Security Policy**.

The Local Security Settings window appears.

**Step 3** In the Name column, double-click **Local Policies**, and then click **User Rights Assignment**.

The Local Security Settings window displays a list of policies with associated settings. You must configure these two policies:

- **•** Act as part of the operating system.
- **•** Log on as a service.

**Step 4** For the **Act as part of the operating system** policy and **Log on as a service** policy:

**a.** Double-click the policy name.

The Local Policy Setting dialog box appears.

**b.** Click **Add.**

The Select Users or Groups dialog box appears.

<span id="page-29-0"></span>**c.** In the box below the **Add** button, enter the username for the user account.

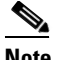

**Note** The username *must* be in domain-qualified format. For example, if you created a user named *ACSuser* in the *CORPORATE* domain, type *CORPORATE\ACSuser*.

**d.** Click **Check Names**.

The Enter Network Password dialog box appears.

- **e.** Complete:
	- **• Connect as**—Enter a domain-qualified username. The username must exist in the domain specified in [c.](#page-29-0) For example, if the domain specified is *CORPORATE* and *echamberlain* is a valid user in that domain, enter *CORPORATE\echamberlain*.
	- **• Password**—Enter the password for the user account that you specified. Click **OK**.

Windows verifies the existence of the username in [c.](#page-29-0) The Enter Network Password dialog box closes.

**f.** In the **Select Users or Groups** dialog box, click **OK**.

The Select Users or Groups dialog box closes.

Windows adds the username to the Assign To list in the Local Policy Setting dialog box.

**g.** Click **OK**.

The Local Policy Setting dialog box closes. The domain-qualified username specified in [c.](#page-29-0) appears in the settings associated with the policy that you configured.

**h.** Verify that the username that is specified in [c.](#page-29-0) appears in the Local Setting column for the policy that you modified. If it does not, repeat these steps.

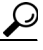

**Tip** To see the username that you added, you might have to widen the Local Setting column.

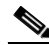

**Note** The Effective Setting column does not dynamically update. This procedure includes subsequent verification steps for ensuring that the Effective Setting column contains the required information.

After you configure the Act as part of the operating system policy and the Log on as a service policy, the user account appears in the Local Setting column for the policy that you configured.

- **Step 5** Verify that the security policy settings that you changed are in effect on the computer that is running ACS:
	- **a.** Close the Local Security Settings window.

To refresh the information in the Effective Setting column, close the window.

- **b.** Open the Local Security Settings window again. Choose **Start > Programs > Administrative Tools > Local Security Policy**.
- **c.** In the Name column, double-click **Local Policies** and double-click **User Rights Assignment**.

The Local Security Settings window displays an updated list of policies with their associated settings.

**d.** For the **Act as part of the operating system** policy and again for the **Log on as a service** policy, verify that the username that you added to the policy appears in the Effective Setting column.

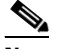

**Note** If the username that you configured in the policies does not appear in the Effective Setting column for both policies, the security policy settings on the domain controller might conflict with the local setting. Resolve the conflict by configuring security policies on the domain controller to allow the local settings to be the effective settings for these two policies. For more information about configuring security policies on the domain controller, see the Microsoft documentation for your operating system.

The user account now has the required privileges to run the remote agent service and support Windows authentication.

**Step 6** Close the Local Security Settings window.

## <span id="page-30-0"></span>**Configuring the Remote Agent Service**

#### <span id="page-30-1"></span>**Before You Begin**

This procedure is required only if one of the following conditions is true. The remote agent runs on a:

- **•** Member server and must authenticate users with a Windows user database.
- Domain controller and must authenticate users in trusted domains or child domains.

You should have already created a user account that you intend to use to run the remote agent and assigned it the permissions necessary to run the remote agent service. For full configuration requirements, see the applicable procedure: [Configuring for Member Server Authentication](#page-25-0), or [Configuring for Domain Controller Authentication.](#page-21-2)

To configure ACS services:

**Step 1** Using the local administrator account, log in to the computer that is running the remote agent.

**Step 2** Choose **Start > Settings > Control Panel > Administrative Tools > Services**.

**Tip** If the Control Panel is not expanded on the Start menu, choose **Start > Settings > Control Panel**. Double-click **Administrative Tools** and then double-click **Services**.

Г

The Services window displays a list of service groups and a list of all registered services for the current group. The list of service groups is labeled *Tree*. The registered services for the current group appear in the list to the right of the Tree list.

**Step 3** In the Tree list, click **Services (local)**.

The Windows service installed to support the remote agent appears in the lists of services as Cisco Secure ACS Agent. The service name is **CSAgent**.

- **Step 4** For the remote agent service:
	- **a.** In the list of services, right-click the CiscoSecure ACS Agent service and, from the shortcut menu, choose **Properties**.

The Computer Browser Properties (Local Computer) dialog box appears.

- **b.** Click the **Log On** tab.
- **c.** Click the **This account** option.
- **d.** In the box next to the **This account** option, enter the username for the account.

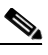

**Note** The username *must* be in domain-qualified format. For example, if you created a user named *ACSuser* in the *CORPORATE* domain, enter *CORPORATE\ACSuser*.

- **e.** In the **Password** box and in the **Confirm Password** box, enter and re-enter the password for the user account.
- **f.** Click **OK**.

You must configure the **CSAgent** service to run by using the privileges of the user account.

- **Step 5** To restart the **CSAgent** service:
	- **a.** On the Computer Browser Properties (Local Computer) dialog box, click the **General** tab.
	- **b.** Click **Stop**.

The Service Control dialog box appears while the service is stopping.

**c.** Click **Start**.

The Service Control dialog box appears while the service is starting.

The remote agent service runs by using the privileges of the user account specified.

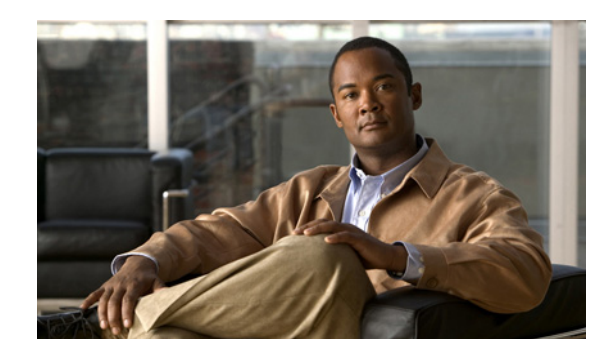

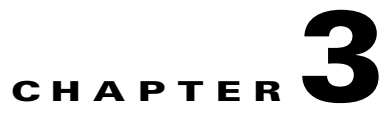

# <span id="page-32-4"></span><span id="page-32-0"></span>**Installing Cisco Secure ACS Remote Agent for Solaris**

This chapter provides information about installing Cisco Secure Access Control Server (ACS) Remote Agent for Solaris.

This chapter contains:

- **•** [System Requirements](#page-32-1)
- **•** [Network Requirements](#page-33-2)
- **•** [Installing a Remote Agent for Solaris](#page-33-3)
- **•** [Uninstalling ACS Remote Agent for Solaris](#page-36-0)
- **•** [Upgrading ACS Remote Agent for Solaris](#page-37-0)

## <span id="page-32-1"></span>**System Requirements**

The computer on which ACS Remote Agent for Solaris is running must contain:

- **•** [ACS Requirements](#page-32-2)
- **•** [Hardware Requirements](#page-32-3)
- **•** [Operating System Requirements](#page-33-0)
- **•** [Environment Variable Settings](#page-33-1)

## <span id="page-32-2"></span>**ACS Requirements**

You must use ACS Remote Agent for Solaris, version 4.2, with ACS SE, version 4.2. We do not support other Cisco Secure ACS releases.

### <span id="page-32-3"></span>**Hardware Requirements**

<span id="page-32-5"></span>The computer running ACS Remote Agent for Solaris must meet these requirements:

- **•** SPARC architecture
- **•** 256 MB of RAM
- **•** 250 MB of free disk space

For the most recent information about tested hardware, see the *Release Notes for Cisco Secure ACS Solution Engine 4.2.* The current version of the release notes are posted on [Cisco.com](http://www.cisco.com).

### <span id="page-33-0"></span>**Operating System Requirements**

<span id="page-33-6"></span>The computer on which ACS Remote Agent for Solaris is running must use Solaris 2.8 or Solaris 2.9.

For the most recent information about tested operating systems, see the *Release Notes for Cisco Secure ACS Solution Engine 4.2*. The current version of the release notes are posted on [Cisco.com.](http://www.cisco.com)

### <span id="page-33-1"></span>**Environment Variable Settings**

The environment variable LD\_LIBRARY\_PATH must be set with the path for the file *libstdc++.so\**.

#### **Example:**

If *libstdc++.so* is in directory */router/lib*, then **root** must have the following settings in .*profile*:

```
LD_LIBRARY_PATH=$LD_LIBRARY_PATH:/router/lib
export LD_LIBRARY_PATH
```
## <span id="page-33-2"></span>**Network Requirements**

<span id="page-33-5"></span>Before you install ACS Remote Agent, ensure that the:

- **•** Computer running ACS Remote Agent for Solaris can ping the ACS SEs that it is to support.
- **•** Gateway devices permit traffic between the computer running ACS Remote Agent for Windows and the ACS SE. Specifically, the remote agent must receive TCP communication on the TCP ports that you configure in *CSAgent.ini*. If ACS uses all services, the default TCP ports are 2004, 2006, and 2007. The appliance must receive TCP communication on TCP port 2003.

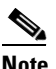

<span id="page-33-4"></span>**Note** By using the *CSAgent.ini* file, you can configure the ports that the Remote Agent uses to communicate with ACS. If you change the communication ports, you must configure intervening gateway devices to permit TCP traffic on the ports that you configure the Remote Agent to use. For more information about changing the ports that a Remote Agent uses, see [Configuring a Remote Agent.](#page-38-5)

## <span id="page-33-3"></span>**Installing a Remote Agent for Solaris**

#### **Before You Begin**

Determine the IP address of the ACS SE that will be the configuration provider for this remote agent. For more information about configuration providers, see [Configuration Provider](#page-9-4).

For information about prerequisites before installing ACS Remote Agent for Solaris, see [System](#page-32-1)  [Requirements.](#page-32-1)

If a previous version of ACS Remote Agent for Solaris is installed on the machine, you must uninstall it before you install ACS Remote Agent for Solaris 4.2. See [Upgrading ACS Remote Agent for Solaris](#page-37-0).

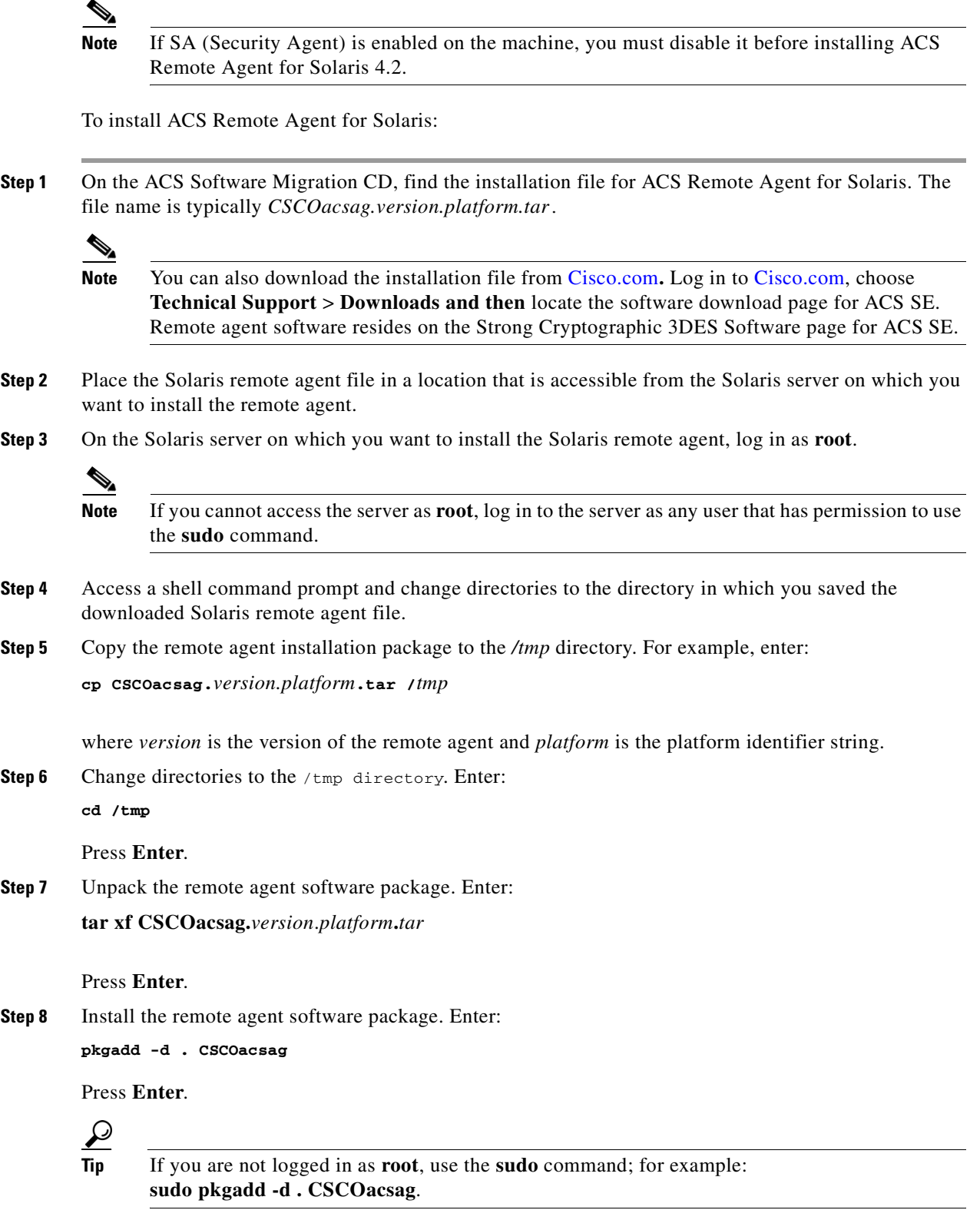

The software installation begins. The Enter Appliance name/IP: prompt appears. The appliance in this case is the configuration provider for the remote agent.

**Step 9** Enter the hostname or IP address of the ACS SE that is the configuration provider for this remote agent. Press **Enter**.

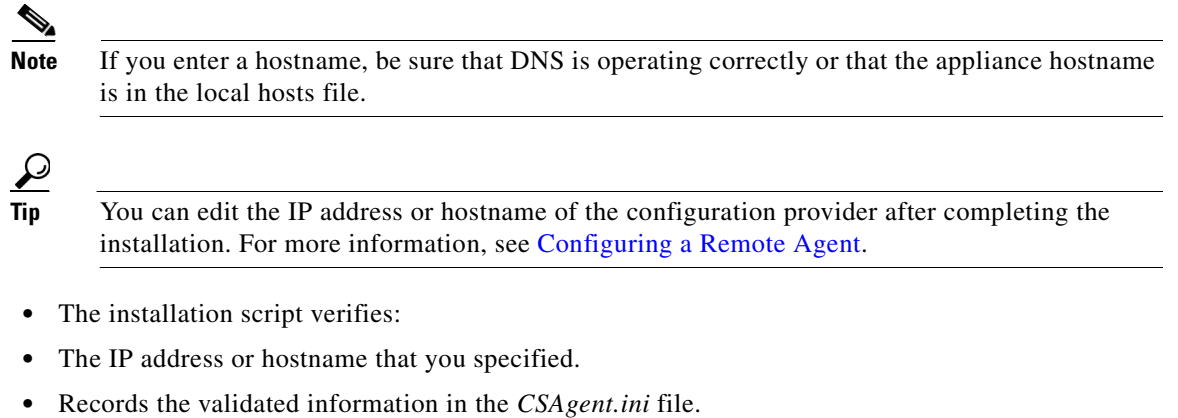

- **•** Continues the installation.
- **•** The following message and prompt appear:

Do you like to use CSUnix output format? [n] [y,n,?]

**Step 10** Do one of the following, depending on what format you want to use for the:

- **•** CSUnix log format, enter **Y**, and press **Enter**.
- **•** CSV log format, enter **N**, and press **Enter**.

For more information about CSUnix log format, see the discussion of the CSUnixOutput option in [CSAgent.ini Settings](#page-38-6).

 $\Omega$ 

**Tip** You can edit the setting for the CSUnix Output option after completing the installation. For more information, see [Configuring a Remote Agent](#page-38-5).

The installation script records your log format selection in the *CSAgent.ini* file and continues the installation. The following message and prompt appear:

This package contains scripts that will be executed with super-user permission during the process of installing this package.

Do you want to continue with the installation of <CSCOacsag> [y,n,?]

**Step 11** To continue with the installation, enter **Y**, and press **Enter**.

**Note** If you enter **N**, the installation exits and the remote agent software is not installed.

The Solaris remote agent software is installed on the Solaris server.

#### **Where to go next**

**•** If you want to configure the remote agent, see [Configuring a Remote Agent.](#page-38-5)

**Note** The installation provides a default configuration, including specifying the configuration provider; however, you may want to configure the ports on which the remote agent communicates with the configuration provider and other ACS SEs.

<span id="page-36-1"></span>**•** To start remote agent services, see [Stopping and Starting Remote Agent Services](#page-44-2).

# <span id="page-36-0"></span>**Uninstalling ACS Remote Agent for Solaris**

**Note** If you do not intend to reinstall ACS Remote Agent for Solaris on this computer, remove the applicable remote agent configurations from all ACS SEs. **Before You Begin Note** Uninstalling a Solaris remote agent requires **root** privileges or permission to use the **sudo** command. To uninstall ACS Remote Agent for Solaris: **Step 1** On the Solaris server running the remote agent, log in as **root**. **Note** If you cannot access the server as **root**, log in to the server as any user that has permission to use the **sudo** command. **Step 2** Access a shell command prompt. **Step 3** Enter: **pkgrm CSCOacsag** Press **Enter**. **Tip** If you are not logged in as **root**, use the **sudo** command, for example, **sudo pkgrm CSCOacsag**. The following prompt appears: Do you want to remove this package? **Step 4** Enter **Y**, and press **Enter**. The following prompt appears:

This package contains scripts which will be executed with super-user permission during the process of removing this package.

Г

Do you want to continue with the removal of this package [y,n,?,q] ?

#### **Step 5** Enter **Y**, and press **Enter**.

The previous command removes the remote agent software from the Solaris server.

## <span id="page-37-0"></span>**Upgrading ACS Remote Agent for Solaris**

The upgrade process entails uninstalling the old version of the remote agent and installing the new version.

To upgrade ACS Remote Agent for Solaris:

- **Step 1** Remove the old version of the remote agent by performing the steps in Uninstalling ACS Remote Agent [for Solaris.](#page-36-0)
- **Step 2** Using the version of ACS Remote Agent for Solaris to which you want to upgrade, perform the steps in [Installing a Remote Agent for Solaris.](#page-33-3)

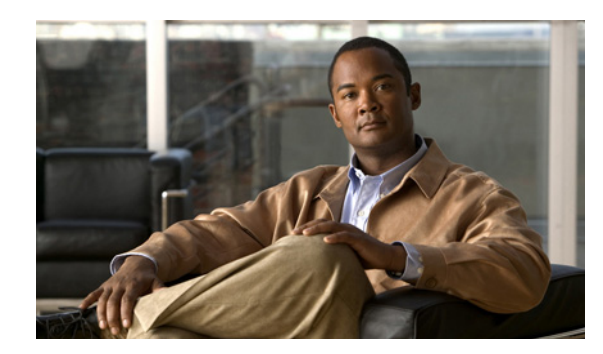

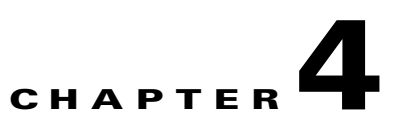

# <span id="page-38-4"></span><span id="page-38-0"></span>**Configuring and Maintaining a Remote Agent**

This chapter provides information about configuring and maintaining a Cisco Secure Access Control Server (ACS) Remote Agent, for Windows or Solaris.

This chapter contains:

- **•** [Configuring a Remote Agent](#page-38-1)
- **•** [Maintaining a Remote Agent](#page-44-0)

## <span id="page-38-5"></span><span id="page-38-1"></span>**Configuring a Remote Agent**

You do all manual configuration of ACS Remote Agent by configuring the *CSAgent.ini* file. This section describes how to configure ACS Remote Agent by using the *CSAgent.ini* file.

This section contains:

- **•** [CSAgent.ini Location](#page-38-2)
- **•** [CSAgent.ini Settings](#page-38-3)
- **•** [Sample CSAgent.ini](#page-42-0)
- **•** [Changing CSAgent.ini Settings](#page-43-0)

### <span id="page-38-2"></span>**CSAgent.ini Location**

<span id="page-38-8"></span>When you install ACS Remote Agent for Windows in the default location, *CSAgent.ini* resides in the directory *C:\Program Files\Cisco\CiscoSecure ACS Agent*

When you install ACS Remote Agent for Solaris, *CSAgent.ini* resides in the directory */opt/CSCOacsag*

Regardless of where you install the remote agent, *CSAgent.ini* resides in the highest directory of the remote agent installation.

For more information about the directory structure that results when you install a remote agent, see [File](#page-45-0)  [and Directory Structure](#page-45-0).

## <span id="page-38-6"></span><span id="page-38-3"></span>**CSAgent.ini Settings**

<span id="page-38-7"></span>You do all manual configuration of ACS Remote Agent by configuring the *CSAgent.ini* file. This topic discusses the settings possible in *CSAgent.ini*.

*CSAgent.ini* has one section for each service that the remote agent provides, one each for **CSAgent** and **CSLogAgent**. If you are using ACS Remote Agent for Windows, *CSAgent.ini* also contains a section for **CSWinAgent**. Each section of *CSAgent.ini* has several options for configuring the applicable service. All options have the format:

*OptionName*=*Value*

where *OptionName* is the name of the option and *Value* is the setting for that option. For options that accept multiple values, separate the values with commas (,).

*OptionName*=*Value1*,. . .,*ValueN*

To disable optional setting, use a semicolon (;) at the beginning of the line. For example, the PermittedClients option is not mandatory and is disabled by default.

```
; PermittedClients=192.168.1.*,10.49.*.*
```
The following list describes each option. For an example of a *CSAgent.ini* file, see [Sample CSAgent.ini.](#page-42-0)

- <span id="page-39-2"></span><span id="page-39-0"></span>**• CSAgent section**—You can configure the following options for the **CSAgent** service:
	- **– Port**—The TCP port on which the **CSAgent** service listens. The default value is 2004. An ACS SE using the remote agent first contacts the agent on this port.

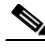

**Note** The port number that you provide here must match the port number that you specify in ACS when you configure it to communicate with the remote agent.

- **– ConfigProviderHost**—The IP address or the hostname of the ACS SE that is the configuration provider for the remote agent. The default value is the IP address or hostname that you that you specified during the installation process. If you specify a hostname, ensure that DNS is functioning correctly on your network or that the computer running the remote agent has a hosts file entry for the ACS SE.
- <span id="page-39-1"></span>**– ConfigProviderPort**—The TCP port of the ACS SE that is the configuration provider for the remote agent. The appliance listens to this port for communications from the remote agent. The default is 2003.

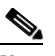

**Note** You will probably not have to change the ConfigProviderPort value from the default of 2003. The port to which an appliance listens is not configurable.

**– Agents**—The agent services that **CSAgent** should enable. The default setting is determined at installation, when you specify which services should be active.

If you are using ACS Remote Agent for Solaris, the only valid service is **CSLogAgent**.

If you are using ACS Remote Agent for Windows, the two valid services are **CSLogAgent** and **CSWinAgent**. You can enable either service, or both services. If you enable both services, the order in which you list them is irrelevant.

**– PermittedClients**—A comma-separated list of IP addresses from which **CSAgent** will accept requests. This setting is disabled by default. If you enable this option, the remote agent provides services only to appliances whose IP addresses are included in the list of IP addresses.

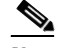

**Note** The restrictions that the **CSAgent** PermittedClients value imposes override restrictions that the CSLog Agent or **CSWinAgent** PermittedClients values impose. ACS SEs with IP addresses not included in the PermittedClients value in the **CSAgent** section are always denied remote agent services; even if you included the IP addresses in the PermittedClients values of the **CSLogAgent** or **CSWinAgent** sections.

In each IP address that you specify, you have three options for each octet in the address:

- **– Number**—You can specify a number, for example, 10.3.157.98.
- **– Numeric Range**—You can specify the low and high numbers of the range in the octet, if you separate them with a hyphen (-); for example, 10.3.157.10-50.
- **– Wildcard**—You can use an asterisk (\*) to match all numbers in that octet, for example, 10.3.157.\*.

As a further example, the PermittedClients value can use these options in each IP address in its list:

PermittedClients=10.3.157.10-50,10.3.157.52,10.3.158.\*

- <span id="page-40-3"></span><span id="page-40-2"></span><span id="page-40-0"></span>**• CSLogAgent section**—You can configure the following options for the **CSLogAgent** service.
	- **– Executable**—The directory path and executable file name for the **CSLogAgent** service. This option is intended primarily for support use. The path can be relative to the directory containing *CSAgent.exe*. For information about the directory containing *CSAgent.exe*, see [File and](#page-45-0)  [Directory Structure](#page-45-0).
	- **– Port**—The TCP port that **CSLogAgent** listens to for ACS SE messages other than accounting records. The default value is 2006.
	- **– AccountingPort**—The TCP port that **CSLogAgent** listens to for accounting records from ACS SEs. The default value is 2007.
	- **– PermittedClients**—A comma-separated list of IP addresses from which **CSLogAgent** will accept requests. This setting is disabled by default, which has the effect of a PermittedClients value of \*.\*.\*.\*. If you enable this option, the remote agent provides logging services only to appliances whose IP addresses are included in the list of IP addresses. If you also enable the PermittedClients value in the **CSAgent** section, the **CSLogAgent** PermittedClients value provides a means to restrict the remote agent logging service to a subset of the IP addresses specified in the **CSAgent** PermittedClients value.

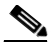

**Note** You cannot use the **CSLogAgent** PermittedClients value to permit an IP address that the **CSAgent** PermittedClients value does not permit.

In each IP address you specify, you have three options for each octet in the address:

- **– Number**—You can specify a number, for example, 10.3.157.98.
- **– Numeric Range**—You can specify the low and high numbers of the range in the octet, if you separate them with a hyphen (-); for example, 10.3.157.10-50.
- **– Wildcard**—You can use an asterisk (\*) to match all numbers in that octet, for example, 10.3.157.\*.
- <span id="page-40-1"></span>**• CSUnixOutput**—Whether **CSLogAgent** records logs in comma-separated value (CSV) format or in the format that ACS Remote Agent for Solaris uses.

 $\mathbf{I}$ 

**Note** The CSUnixOutput option is applicable only to ACS Remote Agent for Solaris. The CSUnixOutput option does not exist in the *CSAgent.ini* file of a Windows remote agent.

The only valid values for this option are:

**– 0**—Zero (0) specifies that the remote agent records logs in CSV format and that log filenames end with *.csv*. In CSV format, each record in the log is written on a single line, with commas (,) that separate values into columns. The names of the columns appear at the top of each column. An abbreviated example of the first two lines of a CSV log is:

```
Date, Time, User-Name, Acct-Status-Type
11/26/2003,10:48:36,jwiedman,Start
```
**– 1**—One (1) specifies that the remote agent records logs in CSUnix format and that log filenames end with *.log*. In CSUnix log format, each record in the log is written on multiple lines, beginning with the date and time. After the date, each line of a record includes the name of the attribute recorded, an equal sign (=), and the attribute value. Two blank lines separate records. An abbreviated example of a single record in CSUnix format is:

```
Tue Nov 26 10:48:36 2003
    User-Name = "jwiedman"
    Acct-Status-Type = Start
```
<span id="page-41-0"></span>**• CSWinAgent section**—You can configure the following options for the **CSWinAgent** service:

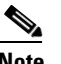

**Note CSWinAgent** is applicable only to ACS Remote Agent for Windows. The **CSWinAgent** section does not exist in the *CSAgent.ini* file of a Solaris remote agent.

- **– Executable**—The directory path and executable file name for the **CSWinAgent** service. This option is intended primarily for support use. The path can be relative to the directory containing *CSAgent.exe*. For information about the directory containing *CSAgent.exe*, see [File and](#page-45-0)  [Directory Structure.](#page-45-0)
- <span id="page-41-1"></span>**– Port**—The TCP port that **CSWinAgent** listens to for ACS SE messages. The default value is 2005.
- **– PermittedClients**—A comma-separated list of IP addresses from which **CSWinAgent** will accept requests. This setting is disabled by default, which has the effect of a PermittedClients value of \*.\*.\*.\*. If you enable this option, the remote agent provides Windows authentication services only to appliances whose IP addresses are included in the list of IP addresses. If you also enable the PermittedClients value in the **CSAgent** section, the **CSWinAgent** PermittedClients value provides a means to restrict the remote agent Windows authentication service to a subset of the IP addresses specified in the **CSAgent** PermittedClients value.

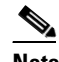

**Note** You cannot use the **CSWinAgent** PermittedClients value to permit an IP address that the **CSAgent** PermittedClients value does not permit.

In each IP address that you specify, you have three options for each octet in the address:

- **– Number**—You can specify a number, for example, 10.3.157.98.
- **– Numeric Range**—You can specify the low and high numbers of the range in the octet, if you separate them with a hyphen (-); for example, 10.3.157.10-50.

**– Wildcard**—You can use an asterisk (\*) to match all numbers in that octet, for example, 10.3.157.\*.

The PermittedClients value can use these options in each IP address in its list, for example: PermittedClients=10.3.157.10-50,10.3.157.52,10.3.158.\*

### <span id="page-42-0"></span>**Sample CSAgent.ini**

<span id="page-42-1"></span>The following sample *CSAgent.ini* file combines all options for Windows and Solaris remote agents. With the exception of the **CSWinAgent** section, this example file is valid for a Solaris remote agent. With the exception of the CSUnixOutput option, this example file is valid for a Windows remote agent.

Settings for your *CSAgent.ini* file will differ. For information about each setting in the *CSAgent.ini* file, see [CSAgent.ini Settings.](#page-38-3)

```
[CSAgent]
; This is the main service's configuration section...
; To change the local port:
; Port=2004
; To set the config provider hostname/IP address:
; ConfigProviderHost=servername
; or 
; ConfigProviderHost=127.0.0.1
ConfigProviderHost=192.168.1.102
; To set the config provider port:
ConfigProviderPort=2003
; To define the list of agents to activate:
;Agents=CSLogAgent,CSWinAgent
Agents=CSWinAgent
; To define a list of permitted clients
; PermittedClients=192.168.1.*,10.49.*.*
[CSLogAgent]
; This is the log agent's configuration section... 
; Name of the agent's executable:
Executable=..\CSLogAgent\CSLogAgent.exe
; To change the local port:
Port=2006
; To change the accounting port:
AccountingPort=2007
; PermittedClients=192.168.1.*,10.49.*.*
; Use CSUnix output format
; possible values: 0 - csv, 1 - CSUnix format
; default is no (0)
; This option doesn't exist in a Windows remote agent CSAgent.ini file
CSUnixOutput=1
[CSWinAgent]
; This is the Windows agent's configuration section...
```

```
; This section doesn't exist in a Solaris remote agent CSAgent.ini file
```

```
; Name of the agent's executable:
Executable=..\CSWinAgent\CSWinAgent.exe
; To change the local port:
Port=2005
; PermittedClients=192.168.1.*,10.49.*.*
```
### <span id="page-43-0"></span>**Changing CSAgent.ini Settings**

<span id="page-43-1"></span>You configure ACS Remote Agent by specifying settings in its *CSAgent.ini* file. Some default settings are determined at installation while Cisco presets others. You can change any of the settings in the *CSAgent.ini* file by using this procedure.

#### **Before You Begin**

If you are using remote agents in a production environment, consider making changes when use of remote agent services is low. Putting changes to *CSAgent.ini* into effect requires restarting the **CSAgent** service. While **CSAgent** is restarting, no remote agent services are available.

To change *CSAgent.ini* settings:

**Step 1** By using an ASCII text editor, open the *CSAgent.ini* file for the remote agent that you want to configure.

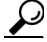

**Tip** If you chose the default installation directory, the *CSAgent.ini* file for a Windows remote agent resides at *C:\Program Files\Cisco\CiscoSecure ACS Agent*. For a Solaris remote agent, the *CSAgent.ini* file resides at */opt/CSCOacsag.*

**Step 2** Change the settings that you want to modify. For more information about settings and their significance, see [CSAgent.ini Settings](#page-38-3).

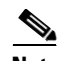

**Note** Editing *CSAgent.ini* for the Solaris remote agent requires **root** access. If you cannot access the computer running the remote agent as **root**, use the **sudo** command; for example **sudo vi CSAgent.ini**.

- **Step 3** Save your changes. If you have no further changes to make, close the *CSAgent.ini* file.
- **Step 4** Restart the **CSAgent** service. If you do not restart **CSAgent**, the agent does not implement the changes. For detailed steps, see [Stopping and Starting Remote Agent Services.](#page-44-1)

**Note** Restarting the **CSAgent** service briefly interrupts all services that the remote agent provides. Consider performing this step when use of remote agent services is low.

During startup, the remote agent notifies its configuration provider of its configuration, including changes to *CSAgent.ini* that are relevant to the configuration provider. After startup is complete, remote agent services are available.

Г

## <span id="page-44-0"></span>**Maintaining a Remote Agent**

<span id="page-44-3"></span>This section provides information about maintaining and debugging a remote agent.

This section contains:

- **•** [Stopping and Starting Remote Agent Services](#page-44-1)
- **•** [File and Directory Structure](#page-45-0)
- **•** [Retrieving Support Logs](#page-46-0)
- **•** [Running CSAgent in Debug Mode](#page-46-1)
- **•** [Sample CSAgent Debug Output](#page-48-0)

## <span id="page-44-2"></span><span id="page-44-1"></span>**Stopping and Starting Remote Agent Services**

<span id="page-44-4"></span>**CSAgent** controls the **CSLogAgent** and **CSWinAgent** applications. To stop or start any part of the remote agent, you must stop or start **CSAgent**.

#### **Before You Begin**

While **CSAgent** is stopped, no remote agent services are available. If you are restarting remote agent services, consider restarting **CSAgent** when use of remote agent services is low.

To stop or restart Windows remote agent services:

- **Step 1** Use a user account that has local administrator privileges to log in to the computer running the Windows remote agent.
- **Step 2** Open an MS DOS command prompt.
- **Step 3** To stop remote agent services, enter:

**net stop csagent**

Press **Enter**.

The **CSAgent** service stops, as do the **CSLogAgent** and **CSWinAgent** applications, if they were running. Remote agent services are unavailable to any appliance.

**Step 4** To start remote agent services, enter:

**net start csagent**

Press **Enter**.

The **CSAgent** service starts. **CSAgent** also starts the remote agent services that *CSAgent.ini* specifies. After startup is complete, the applicable remote agent services are available.

To stop or restart Solaris remote agent services:

- **Step 1** On the computer running the Solaris remote agent, access a shell command prompt as the **root** user.
	- **Tip** If you do not have **root** access to the computer running the remote agent, use the **sudo** command to execute the commands in the following steps.

**Step 2** To stop remote agent processes, enter:

**/etc/init.d/csagent stop**

Press **Enter**.

$$
\underline{\omega}
$$

**Tip** You can also use the **kill** command to stop remote agent processes. To list remote agent processes, use the command: **ps -ef | grep "CS[AL]"**

The **CSAgent** service stops, as does **CSLogAgent** if it was running. Remote agent services are unavailable to any appliance.

**Step 3** To start remote agent processes, enter:

**/etc/init.d/csagent start**

Press **Enter**.

$$
\boldsymbol{\mathcal{L}}
$$

**Tip** You can also start the **CSAgent** process by using this command: **/opt/CSCOacsag/CSAgent/CSAgent &**. The **CSAgent** process reads the *CSAgent.ini* file and starts the **CSLogAgent** process if the .*ini* file indicates that the log service is enabled.

The **CSAgent** service starts. **CSAgent** also starts the remote agent services that the *CSAgent.ini* specifies. After startup is complete, the applicable remote agent services are available.

### <span id="page-45-1"></span><span id="page-45-0"></span>**File and Directory Structure**

<span id="page-45-2"></span>When you install ACS Remote Agent for Windows, you must select an installation location, the default location is *C:\Program Files\Cisco\CiscoSecure ACS Agent*. When you install ACS Remote Agent for Solaris, the installation location is */opt/CSCOacsag*. Regardless of where you choose to install the remote agent, the files and directories created at that location are the same.

The following list describes those directories and their contents:

- **bin—Contains all the executable files and required DLL files.**
- **• CSAgent**—Contains a Logs directory for **CSAgent** service logging.
- **• CSLogAgent**—Contains a Logs directory for **CSLogAgent** service logging, and a Datafile directory for information from the configuration provider.
- **• CSWinAgent**—Contains a Logs directory for **CSWinAgent** service logging. This directory is only present in installations of the Windows remote agent.
- <span id="page-45-3"></span>**• Logs**—Contains the following directories for storing accounting and administrative reports from appliances:
	- **– AdminAudit**—Contains CSV files for Administrative Audit logs.
	- **– Appliance Admin**—Contains CSV files for Appliance Administration Audit logs.
	- **– Backup and Restore**—Contains CSV files for ACS Backup and Restore logs.
	- **– DBReplicate**—Contains CSV files for Database Replication logs.
	- **– DbSync**—Contains CSV files for RDBMS Synchronization logs.
- **– Failed Attempts**—Contains CSV files for Failed Attempts logs.
- **– Passed Authentications**—Contains CSV files for Passed Authentications logs.
- **– RADIUS Accounting**—Contains CSV files for RADIUS Accounting logs.
- **– ServiceMonitoring**—Contains CSV files for ACS Service Monitoring logs.
- **– TACACS+ Accounting**—Contains CSV files for TACACS+ Accounting logs.
- **– TACACS+ Administration**—Contains CSV files for TACACS+ Administration logs.
- **– VoIP Accounting**—Contains CSV files for VoIP Accounting logs.
- **– PasswordLogs**—Contains CSV files for User Password Changes logs.

The logging files that appear in the directories depend on the logging configuration of the configuration provider.

**• Support**—Contains other files that remote agent services use, particularly **CSLogAgent**.

### <span id="page-46-2"></span><span id="page-46-0"></span>**Retrieving Support Logs**

<span id="page-46-5"></span>ACS SE includes a feature called Support, in the System Configuration section of the HTML Interface. When you select the Run Support Now option on the Support page of an appliance that you configured to use a remote agent for any service, the appliance instructs the remote agent to collect copies of its diagnostic logs. The Windows agent produces a cabinet file containing the log files. The Solaris agent produces a *.tar* file containing the log files.

The remote agent places the resulting support file directly under the Remote Agent installation directory. The file name includes the date and time. When a new one is created previous support files are not overwritten.

To retrieve the support file, on the computer running the remote agent, access the Remote Agent installation directory. For more information about the directory structure under the installation directory, see [File and Directory Structure](#page-45-0).

## <span id="page-46-3"></span><span id="page-46-1"></span>**Running CSAgent in Debug Mode**

<span id="page-46-4"></span>**CSAgent** supports a debug mode that you can use to see error messages as they occur and other normal diagnostic output. The debug mode is helpful if you encounter difficulty running a remote agent; or, if you suspect communication problems between a remote agent and appliances configured to use it; especially its configuration provider.

For examples of debug output, see [Sample Debug Output for a Windows Remote Agent.](#page-48-1)

To run a *Windows* remote agent in debug mode:

**Step 1** Use a user account that has local administrator privileges to log in to the computer running the Windows remote agent.

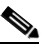

**Note** When debugging Windows authentication with AD, you may need to log in with a user account that has the **Act as part of the operating system** local security privilege. For more information, see [Windows Authentication Configuration.](#page-21-3)

**Step 2** Open an MS DOS command prompt.

 $\mathbf{I}$ 

- **Step 3** Change directories to the location of the *CSAgent.exe* file. The *CSAgent.exe* file is in the **CSAgent** folder under the installation directory of the remote agent. For more information about the directory structure under the installation directory, see [File and Directory Structure.](#page-45-0)
- **Step 4** If **CSAgent** is running, enter:

**net stop csagent**

Press **Enter**.

The **CSAgent** service stops. Remote agent services are unavailable to any appliance.

**Step 5** Enter:

**csagent.exe -z -p**

Press **Enter**.

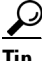

**Tip** To view the version of *CSAgent.exe*, enter **csagent.exe -v** and press **Enter**.

The **CSAgent** service starts. For each remote agent service enabled in the *CSAgent.ini* file, a console window opens. For example, if you enable **CSLogAgent** and **CSWinAgent** in the *CSAgent.ini* file, two console windows open, one for each service. The console windows show debug output for the applicable service. The command window where you entered the **CSAgent** command displays debug output from **CSAgent**. For a sample of debug output, see [Sample Debug Output for a Windows Remote Agent](#page-48-1).

**Step 6** To end the debugging session, press **Enter**.

The debug session ends. All remote agent services stop. The Console window for **CSWinAgent** or **CSLogAgent** closes.

For information about restarting the remote agent, see [Stopping and Starting Remote Agent Services](#page-44-1).

To run a Solaris remote agent in debug mode:

**Step 1** On the computer running the Solaris remote agent, access a shell command prompt as the **root** user.

لىكم

**Tip** If you do not have **root** access to the computer running the remote agent, use the **sudo** command to execute the commands in the following steps.

**Step 2** If the remote agent is running, enter:

**/etc/init.d/csagent stop**

Press **Enter**.

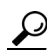

**Tip** You can also use the **kill** command to stop remote agent processes. To list remote agent processes, use the command: **ps -ef | grep "CS[AL]"**

The **CSAgent** service stops, as does **CSLogAgent** if it was running. Remote agent services are unavailable to any appliance.

**Step 3** Change directories to the **CSAgent** directory. Enter:

**Step 4** 

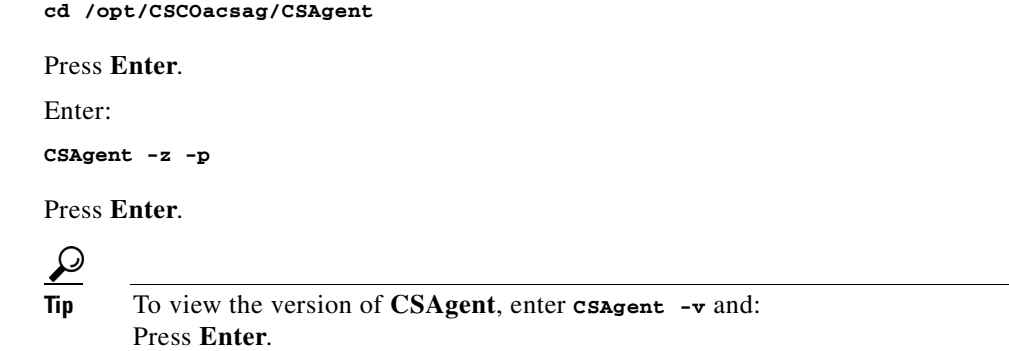

The **CSAgent** service starts. Output is shown in the shell that you used to run the remote agent. For a sample of debug output, see [Sample Debug Output for a Windows Remote Agent.](#page-48-1)

**Step 5** To end the debugging session, press **Enter**.

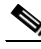

**Note** If you press Ctrl + C to end the debug session, the **CSLogAgent** process is not stopped. In this event, use the **ps** command to determine the process ID of **CSLogAgent** and use the **kill** command to stop it.

The debug session ends. All remote agent processes stop.

For information about restarting the remote agent, see [Stopping and Starting Remote Agent Services](#page-44-1).

### <span id="page-48-0"></span>**Sample CSAgent Debug Output**

This section provides sample output of remote agents run in debug mode. Much of the startup output for remote agents in debug mode reflects the settings made in the *CSAgent.ini* file. Startup output also shows various steps in establishing contact with the configuration provider for the remote agent.

This section contains:

- **•** [Sample Debug Output for a Windows Remote Agent](#page-48-1)
- **•** [Sample Debug Output for a Solaris Remote Agent](#page-49-0)

### <span id="page-48-1"></span>**Sample Debug Output for a Windows Remote Agent**

This topic shows normal debug output from a Windows remote agent, including **CSAgent**, **CSLogAgent**, and **CSWinAgent**.

The following output is from **CSAgent** at startup:

```
D:...\CSAgent 33: csagent -p -z
Debug printing on..
Running CSAgent server from command line..
CSAgent server starting ==============================
Running as console application.
Will listen on port 2004
Configuration will be fetched from 192.168.12.208:2003
Agents: CSLogAgent, CSWinAgent
CSLogAgent File: ..\CSLogAgent\CSLogAgent.exe
CSLogAgent Port: 2006
```

```
CSWinAgent File: ..\CSWinAgent\CSWinAgent.exe
CSWinAgent Port: 2005
2 agents configured
Permitted CSAgent Clients: 192.168.12.1-127 
Hit Return/Enter to stop...
Watchdog activated
```
Listener activated CSLogAgent launched CSWinAgent launched

The following normal output is from **CSAgent** after you press **Enter** to end the debug session:

Service stopping Shutting down EndPoint library Listener terminating

#### The following output is from **CSLogAgent**:

CSLogAgent server starting ============================== Running as console application. Configuration will be fetched from 192.168.12.208:2003 Permitted CSLogAgent Clients: \*.\*.\*.\* Cant get max number of connections maxNumberOfConnections using default 32 Agent library initialisedAgentLib: Attempting to connect to config provider at 192.168.12.208:2003 AgentLib: Connection established, handle 0x7e4af8 AgentLib: GetLogConfig reply received AgentLib: Disconnecting from config provider, handle 0x7e4af8 Config downloaded Will listen on port 2007 Will not log to a datafile. Stream thread *N* started Stream *N* waiting for connection Will use the Loglib library. Listening thread started...

#### The following output is from **CSWinAgent**:

```
CSWinAgent server starting ==============================
Running as console application.
Will listen on port 2005
Permitted CSWinAgent Clients: *.*.*.*
NTLIB: Library behaviour mode 2
NTLIB: Initialising locally
NTLIB: The local computer name is ENG-IIS-WEST2
NTLIB: We are NOT a domain controller
NTLIB: We are a member of the ENGINEERING domain
Listener activated
```
### <span id="page-49-0"></span>**Sample Debug Output for a Solaris Remote Agent**

The following is startup output from a Solaris remote agent that you configured to run **CSLogAgent**:

```
cmi-xdm5:5> CSAgent -z -p
Running CSAgent server from command line..
Debug printing on..
CSAgent server starting ==============================
Running as console application.
Will listen on port 2004
Configuration will be fetched from 192.168.12.208:2003
Agents: CSLogAgent
CSLogAgent File: /opt/CSCOacsag/CSLogAgent/CSLogAgent
```

```
CSLogAgent Port: 2006
1 agents configured
Permitted CSAgent Clients: *.*.*.*
Listener activated
Hit Return/Enter to stop...
Watchdog activated
check_sys_limits set max file descriptors to 1024
Running CSLogAgent server from command line..
CSLogAgent server starting ==============================
Running as console application.
Configuration will be fetched from 192.168.12.208:2003
Permitted CSLogAgent Clients: *.*.*.*
Cant get max number of connections maxNumberOfConnections using default 32
CreateProcess cd /opt/CSCOacsag/CSLogAgent; /opt/CSCOacsag/CSLogAgent/CSLogAgent -z & pid 
= 8686
CSLogAgent launched
Agent library initialised
AgentLib: Attempting to connect to config provider at 192.168.12.208:2003
AgentLib: Connection established, handle 0x916c8
AgentLib: GetLogConfig reply received
AgentLib: Disconnecting from config provider, handle 0x916c8
Config downloaded
Will listen on port 2007
Will not log to a datafile.
g_started_ok=1
Listening thread started...
Rollover on /opt/CSCOacsag/Logs/Failed Attempts\Failed Attempts active.csv reset to 
manual.
Rollover on /opt/CSCOacsag/Logs/RADIUS Accounting\RADIUS Accounting active.csv reset to 
manual.
Rollover on /opt/CSCOacsag/Logs/TACACS+ Accounting\TACACS+ Accounting active.csv reset to 
manual.
Rollover on /opt/CSCOacsag/Logs/TACACS+ Administration\Tacacs+ Administration active.csv 
reset to manual.
Will use the Loglib library.
Stream thread N started
Stream N waiting for connection
```
#### The following is normal output when you press **Enter** to end the debug session:

Service stopping Shutting down EndPoint library Watchdog done. send kill to 8714

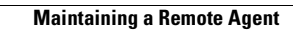

**The Second** 

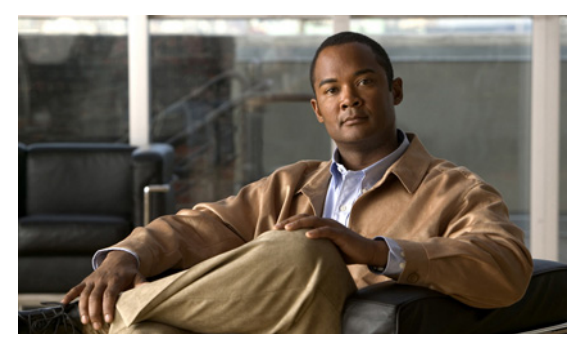

## <span id="page-52-0"></span>**INDEX**

### **C**

cautions significance of **[1-vi](#page-5-1)** Cisco Secure ACS for Windows Server **[1-2](#page-9-5)** concurrent connections **[1-2](#page-9-5)** configuration methods **[1-2](#page-9-6)** settings **[4-1](#page-38-7)** configuration provider configuring **[1-7](#page-14-1)** definition **[1-2](#page-9-7)** logging configuration **[1-3](#page-10-3)** conventions **[1-v](#page-4-4)** CSAgent description **[1-5](#page-12-3)** settings **[4-2](#page-39-0)** use at startup **[1-2](#page-9-7)** CSAgent.ini configuring **[4-6](#page-43-1)** location **[4-1](#page-38-8)** options **[4-1](#page-38-7)** sample **[4-5](#page-42-1)** use at startup **[1-2](#page-9-7)** CSLogAgent description **[1-5](#page-12-4)** process overview **[1-3](#page-10-3)** settings **[4-3](#page-40-0)** CSWinAgent description **[1-6](#page-13-1)** process overview **[1-4](#page-11-3)** purpose **[1-4](#page-11-3)**

### **D**

debugging **[4-9](#page-46-4)** directories **[4-8](#page-45-2)** documentation conventions **[1-v](#page-4-5)**

### **E**

encryption **[1-1](#page-8-3)**

### **I**

installation for Solaris **[3-2](#page-33-4)** for Windows **[2-4](#page-19-1)**

### **L**

log format **[4-3](#page-40-1)** logs location **[4-8](#page-45-3)** support **[4-9](#page-46-5)**

### **M**

maintenance **[4-7](#page-44-3)** member server configuring Windows **[2-10](#page-25-1)**

### **N**

NTLM **[2-7,](#page-22-0) [2-11](#page-26-0)**

**Installation and Configuration Guide for Cisco Secure ACS Remote Agents 4.2**

settings **[4-4](#page-41-0)**

### **P**

ports configuration provider **[4-2](#page-39-1)** CSAgent **[4-2](#page-39-2)** CSLogAgent for accounting **[4-3](#page-40-2)** for appliance messages **[4-3](#page-40-3)** CSWinAgent **[4-4](#page-41-1)** permitted by gateway devices **[2-3,](#page-18-1) [3-2](#page-33-5)**

for Windows **[2-5](#page-20-1)** upgrading for Windows **[2-6](#page-21-4)**

### **W**

warnings significance of **[1-vi](#page-5-2)** Windows authentication member server **[2-10](#page-25-1)**

### **R**

requirements network **[2-3,](#page-18-1) [3-2](#page-33-5)** Solaris hardware **[3-1](#page-32-5)** operating system **[2-2,](#page-17-3) [3-2](#page-33-6)** Windows hardware **[2-2](#page-17-4)** restarting services **[4-7](#page-44-4)**

### **S**

security **[1-1](#page-8-3)** service configuration **[2-15](#page-30-1)** services starting **[4-7](#page-44-4)** stopping **[4-7](#page-44-4)** services, configuring in Windows **[2-15](#page-30-1)** starting services **[4-7](#page-44-4)** stopping services **[4-7](#page-44-4)** support logs **[4-9](#page-46-5)**

### **U**

uninstalling

for Solaris **[3-5](#page-36-1)**